## illiilli CISCO

## Cisco BWX360 WiMAX Outdoor Modem

## **User Guide**

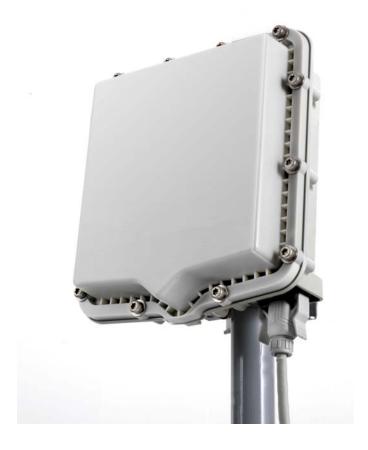

This device works in a frequency band for which a general licence might have to be obtained. Please contact your service provider or your National Authority for Frequency Management about licensing before putting this device into service.

## **Contents**

| For your safety                                      | 5    |
|------------------------------------------------------|------|
| Safety precautions                                   |      |
| Trademarks                                           |      |
| Information on Specific Absorption Rate (SAR)        |      |
| Notes on the user guide                              |      |
| The Cisco BWX360 WiMAX Outdoor Modem                 |      |
| What is WiMAX?                                       |      |
| The Cisco BWX360 WiMAX Outdoor Modem                 |      |
| Product features                                     |      |
| Connectors and LEDs                                  |      |
| Installing the Cisco BWX360 WiMAX Outdoor Modem      | 10   |
| Choosing the location                                |      |
| System requirements                                  |      |
| Wall mounting (optional)                             |      |
| Connecting the Cisco BWX360 WiMAX Outdoor Modem      | . 12 |
| Connecting the outdoor modem                         |      |
| Connecting a PC or switch                            |      |
| Switching on the devices                             |      |
| Configuration with the Web browser                   |      |
| User interface                                       |      |
| Launching the user interface                         |      |
| User interface elements                              |      |
| Opening online Help                                  |      |
| Menu structure                                       |      |
| The Home page                                        | . 19 |
| Basic Setup Wizard                                   | . 20 |
| Starting the Basic Setup Wizard                      |      |
| Entering access data for the WiMAX network           |      |
| Setting up Internet access                           |      |
| Adjusting the antenna                                |      |
| Establishing a radio connection with a WiMAX network |      |

## Contents

| Advanced Settings                                                                                                    | . 24                                                                         |
|----------------------------------------------------------------------------------------------------|------------------------------------------------------------------------------|
| Setting the operating mode                                                                                                    | . 25                                                                         |
| Configuring Internet access                                                                                                    |                                                                              |
| Setting up the Internet Connection                                                                                                    |                                                                              |
| Setting up DNS servers                                                                                                    |                                                                              |
| Enabling or disabling the firewall                                                                                                    |                                                                              |
| Port Forwarding                                                                                                    |                                                                              |
| Opening the firewall for a selected PC (Exposed Host)                                                                                                    | . 29                                                                         |
| WiMAX configuration                                                                                                    |                                                                              |
| C                                                                                                    |                                                                              |
| Administration                                                                                                    |                                                                              |
| System password                                                                                                    |                                                                              |
| Restoring factory settings                                                                                                    |                                                                              |
| Restart                                                                                                    |                                                                              |
| Updating the firmware                                                                                                    | . 34                                                                         |
| Status                                                                                                    | . 35                                                                         |
| Internet                                                                                                    |                                                                              |
| Local network LAN                                                                                                    |                                                                              |
| Device status                                                                                                    | . 38                                                                         |
| Radio status                                                                                                    | . 38                                                                         |
| Using the Cisco BWX360 WiMAX Outdoor Modem                                                                                                    | . 40                                                                         |
| _                                                                                                    |                                                                              |
| Appendix                                                                                                    |                                                                              |
| Troubleshooting                                                                                                    |                                                                              |
| Other faults and problems                                                                                                    |                                                                              |
|                                                                                                    | 12                                                                           |
| Before contacting customer service or your provider                                                                                                    |                                                                              |
| Before contacting customer service or your provider                                                                                                    | . 43                                                                         |
| Before contacting customer service or your provider                                                                                                    | . 43<br>. 45                                                                 |
| Before contacting customer service or your provider                                                                                                    | . 43<br>. 45<br>. 45                                                         |
| Before contacting customer service or your provider  Checking the connection to the Cisco BWX360 WiMAX Outdoor Modem  Configuring the Web browser  Setting up an HTTP proxy  Allowing pop-up windows                                                                                                    | . 43<br>. 45<br>. 45<br>. 46                                                 |
| Before contacting customer service or your provider                                                                                                    | . 43<br>. 45<br>. 45<br>. 46<br>. 47                                         |
| Before contacting customer service or your provider Checking the connection to the Cisco BWX360 WiMAX Outdoor Modem Configuring the Web browser Setting up an HTTP proxy Allowing pop-up windows Specifications                                                                                                    | . 43<br>. 45<br>. 45<br>. 46<br>. 47<br>. 47                                 |
| Before contacting customer service or your provider Checking the connection to the Cisco BWX360 WiMAX Outdoor Modem Configuring the Web browser Setting up an HTTP proxy Allowing pop-up windows Specifications Notes on putting into service End User Software License Agreement Open Source Software used in the product                                                                                                    | . 43<br>. 45<br>. 45<br>. 46<br>. 47<br>. 47<br>. 48                         |
| Before contacting customer service or your provider  Checking the connection to the Cisco BWX360 WiMAX Outdoor Modem  Configuring the Web browser Setting up an HTTP proxy Allowing pop-up windows  Specifications Notes on putting into service  End User Software License Agreement  Open Source Software used in the product Warranty regarding further use of the Open Source Software                                                                     | . 43<br>. 45<br>. 45<br>. 46<br>. 47<br>. 47<br>. 48<br>. 56                 |
| Before contacting customer service or your provider Checking the connection to the Cisco BWX360 WiMAX Outdoor Modem Configuring the Web browser Setting up an HTTP proxy Allowing pop-up windows Specifications Notes on putting into service End User Software License Agreement Open Source Software used in the product Warranty regarding further use of the Open Source Software Open Source Software used                                                | . 43<br>. 45<br>. 45<br>. 46<br>. 47<br>. 48<br>. 56<br>. 56                 |
| Before contacting customer service or your provider  Checking the connection to the Cisco BWX360 WiMAX Outdoor Modem  Configuring the Web browser Setting up an HTTP proxy Allowing pop-up windows  Specifications Notes on putting into service  End User Software License Agreement  Open Source Software used in the product Warranty regarding further use of the Open Source Software Open Source Software used Acknowledgements                          | . 43<br>. 45<br>. 45<br>. 46<br>. 47<br>. 48<br>. 56<br>. 56<br>. 57         |
| Before contacting customer service or your provider Checking the connection to the Cisco BWX360 WiMAX Outdoor Modem Configuring the Web browser Setting up an HTTP proxy Allowing pop-up windows Specifications Notes on putting into service End User Software License Agreement Open Source Software used in the product Warranty regarding further use of the Open Source Software Open Source Software used                                                | . 43<br>. 45<br>. 45<br>. 46<br>. 47<br>. 48<br>. 56<br>. 56<br>. 57         |
| Before contacting customer service or your provider  Checking the connection to the Cisco BWX360 WiMAX Outdoor Modem  Configuring the Web browser Setting up an HTTP proxy Allowing pop-up windows  Specifications Notes on putting into service  End User Software License Agreement  Open Source Software used in the product Warranty regarding further use of the Open Source Software Open Source Software used Acknowledgements                          | . 43<br>. 45<br>. 46<br>. 47<br>. 48<br>. 56<br>. 56<br>. 57<br>. 57         |
| Before contacting customer service or your provider Checking the connection to the Cisco BWX360 WiMAX Outdoor Modem Configuring the Web browser Setting up an HTTP proxy Allowing pop-up windows Specifications Notes on putting into service End User Software License Agreement Open Source Software used in the product Warranty regarding further use of the Open Source Software Open Source Software used Acknowledgements Open Source Software Licenses | . 43<br>. 45<br>. 45<br>. 46<br>. 47<br>. 48<br>. 56<br>. 57<br>. 57<br>. 58 |

## For your safety

➤ Please read the safety instructions carefully before putting into service.

## Safety precautions

#### **General safety instructions**

- Only pass on the Cisco BWX360 WiMAX Outdoor Modem to third parties with this
  user guide and the assembly instructions.
- The Cisco BWX360 WiMAX Outdoor Modern must only be installed and put into use by a qualified electrician in accordance with the supplied installation instructions.
- National laws and regulations must be considered before putting the device into service.
- These devices are professional IT equipment. Keep the devices beyond the reach of children.

#### Safety instructions for connection

- Only use undamaged original accessories.
- The outdoor modem must only be installed by qualified electricians in accordance with the assembly instructions.

#### Safety precautions for the Cisco BWX360 WiMAX Outdoor Modem

- The operation of medical appliances may be affected. Be aware of the technical conditions in your particular environment, e.g. doctor's surgery.
- The Cisco BWX360 WiMAX Outdoor Modem can interfere with the functioning of medical devices such as pacemakers. Keep at least 20 cm between the devices and the pacemaker. For more information consult your doctor.
- Do not operate the indoor unit under the influence of direct heat sources (e.g. directly in the sun).
- ◆ The Cisco BWX360 WiMAX Outdoor Modem complies with the regulations on limiting the effect of electromagnetic fields on the general population.
- Do not use the devices in environments with a potential explosion hazard, e.g. auto paint shops or in a humid environment (bathroom etc.).
- ◆ Only clean the Cisco BWX360 WiMAX Outdoor Modem with a soft anti-static cloth.

#### **Trademarks**

- Microsoft Windows 2000, Windows XP, Windows Vista and Internet Explorer are registered trademarks of the Microsoft Corporation.
- ◆ Mozilla Firefox is a registered trademark of the Mozilla Organization.

## Information on Specific Absorption Rate (SAR)

This device meets the limits for protecting the health of the public from the effecs of exposure to electromagnetic fields when it is operated in connection with the designated antenna(s) like described in the user manual.

Your device is a radio transmitter and receiver. It is designed and manufactured not to exceed the limits for exposure to emission from electromagnetic fields recommended by international guidelines from the International Commission on Non-Ionizing Radiation Protection (ICNIRP). These limits are part of comprehensive guidelines for the protection of the public and establish permitted levels of exposure to electromagnetic radiation for the population. The guidelines were confirmed by independent scientific organisations through periodic and thorough evaluation of scientific studies. The limits include a substantial safety margin designed to assure the safety of all persons, regardless of age and health.

The exposure limit employs a unit of measurement known as the Specific Absorption Rate, or SAR. The SAR limit stated in the international guidelines is 2.0 W/kg. Tests for SAR are conducted in all frequency bands with the device transmitting at its highest power level with minimum possible distance to the body. The actual SAR level of the device during operation with the designated antenna(s) is below the maximum value and is additionally decreased by a distance to the device. This is because the device is designed to operate at multiple power levels so as to use only the power required to enable seamless network connection.

## Notes on the user guide

This user guide describes how to set up and configure the Cisco BWX360 WiMAX Outdoor Modem. Installation of the individual components is dealt with in the assembly instructions, which you received together with the Cisco BWX360 WiMAX Outdoor Modem.

- ➤ Please read the user guide carefully before using the devices for the first time.
- ➤ Also note the product information on the Internet at <u>www.cisco.com</u>.

## The Cisco BWX360 WiMAX Outdoor Modem

#### What is WiMAX?

**WiMAX** stands for "Worldwide Interoperability for Microwave Access", a modern wireless network technology that enables fast Internet connection even in remote areas. With WiMAX technology you are no longer dependent on a DSL infrastructure in your home or place of work. Instead, you connect your PC or network wirelessly to radio stations operated in your region by your provider. As a result, WiMAX gives you fast, economical broadband Internet access, even in places that are not connected to the DSL cable network.

The WiMAX standard IEEE 802.16 generally defines WiMAX technology. Your Cisco BWX360 WiMAX Outdoor Modem already meets the latest IEEE 802.16e-2005 standard, a mobile WiMAX standard that offers many extra possibilities.

#### The Cisco BWX360 WiMAX Outdoor Modem

With your Cisco BWX360 WiMAX Outdoor Modem, you can make use of everything the Internet has to offer:

#### Downloads

- Even large files download quickly to your PC.
- Complex Website designs are no longer characterised by the time they take to download – you can enjoy flash animation and high-resolution graphics immediately after clicking on a link.

#### Audio

- Play back audio files straight from the Internet.
- Listen to the radio via the Internet in superb digital quality.

#### ♦ Video

- View short or longer films you find on the Internet without tedious waiting times.
- Watch television via the Internet (IPTV).
- Use "Video on Demand" and order films that are transmitted to you via the Internet.

#### Real time

- Take part in video conferences and feel as if you are sitting in the same room as the people you are talking to.
- Speak to and see your chat partners.

### **Product features**

- Wireless high-speed Internet access with a transmission rate of up to 20Mbps (14 Mbps downlink, 6 Mbps uplink)
- ◆ Standards compliant: IEEE 802.16e-2005
- ◆ Compatible with all usual operating systems
- Suitable for home and business facilities
- ◆ Multi-protocol support: TCP/IP, FTP, HTTP and other Internet related protocols
- ◆ Compact design and easy installation
- ◆ DHCP server and routing functions
- ♦ High performance and Quality of Service

## Scope of delivery

- ◆ 1 Cisco BWX360 WiMAX Outdoor Modem, comprising:
  - 1 Outdoor modem (to be installed by an electrician)
  - 1 Indoor unit
- ◆ 1 power lead (two-pin)
- ◆ 1 Ethernet cable (length 1.8 m)
- ◆ 1 Set of assembly material, incl. assembly instructions
- ◆ 1 User guide

## **Connectors and LEDs**

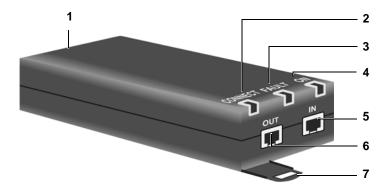

| 1 |         | Connector for the two-pin power lead, see "Switching on the devices" on page 14.                                                                 |
|---|---------|----------------------------------------------------------------------------------------------------|
| 2 | CONNECT | The LED shows whether or not the indoor unit is properly connected to the outdoor modem.                                                         |
|   |         | ◆ <b>Green</b> : The indoor unit is properly connected to the outdoor modem.                                                                     |
| 3 | FAULT   | The LED shows whether or not the indoor unit is properly connected to the outdoor modem.                                                         |
|   |         | <ul> <li>Red: The connection between the indoor unit and the out-<br/>door modem is faulty.</li> </ul>                                           |
| 4 | ON      | The LED shows that power is being supplied.                                                                                                    |
|   |         | ◆ <b>Green</b> : The Cisco BWX360 WiMAX Outdoor Modem is powered correctly.                                                                      |
| 5 | IN      | Ethernet socket for data exchange with a PC or network (RJ45, 10/100 Base T), see "Connecting a PC or switch" on page 12.                        |
| 6 | OUT     | Ethernet socket for connection with the outdoor modem (RJ45, power supply and data transmission), see "Connecting the outdoor modem" on page 12. |
| 7 |         | Clips for wall mounting                                                                                                    |

# Installing the Cisco BWX360 WiMAX Outdoor Modem

The Cisco BWX360 WiMAX Outdoor Modem essentially comprises three components:

- Outdoor modem with integrated antennas (X-pol)
- Indoor unit

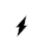

The Cisco BWX360 WiMAX Outdoor Modem must be assembled and put into service by a qualified electrician.

The information in the enclosed assembly instructions must be noted.

This user guide assumes that the work required for outside installation has already been carried out.

Therefore, installation is described below starting with how to put the indoor unit into service.

PC with Cisco BWX360 WiMAX Outdoor Modem

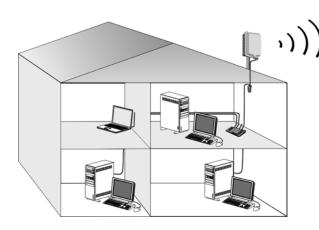

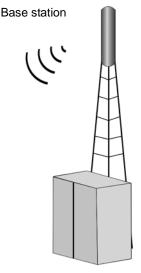

## **Choosing the location**

- Choose the location so that you can easily establish the following connections:
  - Ethernet cable socket, which, for example, establishes the connection to the outdoor modem through a wall duct.
  - Ethernet cable socket for connection with a PC or network.
  - Connection of the power lead with a mains socket.
- First choose the location for the indoor unit:
  - Consider the stated temperature range for the indoor unit when choosing the location (see "Specifications" on page 47).
- The indoor unit can be operated either on a horizontal surface or mounted on a wall.
   Make sure the connections cannot become loose and that the LEDs are clearly visible.
- ◆ Lay the cables in such a way that nobody can tread on or trip over them.

## System requirements

To install and get started with the indoor unit, the following requirements must be fulfilled:

- The outdoor modem has been properly installed and is ready for use. The associated Ethernet cable is fitted with an RJ45 plug and ends close to the indoor unit.
- ◆ PC with a LAN interface 10/100BaseT or an Ethernet network 10/100BaseT. The network adapter must support one of the following modes: 10BaseT Half Duplex, 10BaseT Full Duplex, 100BaseT Half Duplex, 100BaseT Full Duplex.
- The TCP/IP protocol has to be set up on the PC (standard installation for Windows XP and Windows Vista; if you are using a different Windows operating system, read the separate instructions on network configuration on the product CD, if necessary).

## Wall mounting (optional)

The indoor unit is fitted with two clips for wall mounting. Wall mounting is not absolutely necessary, but is recommended to make the cable connections mechanically secure.

Use screws, anchor fittings and cable clamps to mount the indoor unit on a wall. Make sure the LEDs are easily visible.

## Connecting the Cisco BWX360 WiMAX Outdoor Modem

Set up the connections on the indoor unit in the following order:

- 1. Connect the outdoor modem.
- 2. Connect the PC or the switch/hub.
- 3. Connect the indoor unit to the mains power supply and switch all the devices on.

#### Connecting the outdoor modem

After the outdoor modem has been installed correctly, the associated Ethernet cable (with RJ45 plug) is available close to the indoor unit.

➤ Insert the Ethernet cable plug into the **OUT** socket on the indoor unit. You should be able to hear the clips on the RJ45 plug click into place.

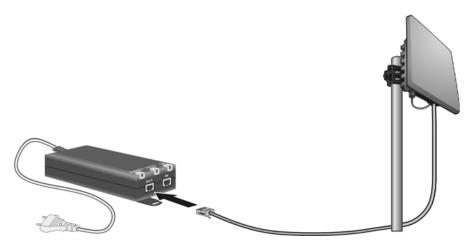

## Connecting a PC or switch

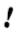

Use either the Ethernet cable that is supplied or a standard network cable (CAT-5) for the connection to the PC or switch. It does not matter if the Ethernet cable has straight or crossed wiring.

You must use a shielded Ethernet cable.

#### Connecting the indoor unit to a PC

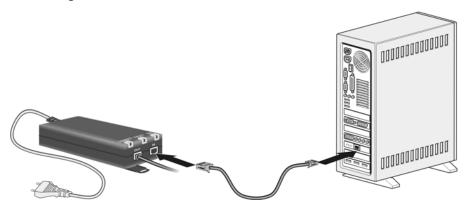

- ➤ Connect an Ethernet cable plug to the **IN** socket on the indoor unit.
- ➤ Connect the other plug of the Ethernet cable to the LAN interface on the PC.

#### Connecting the indoor unit to a switch

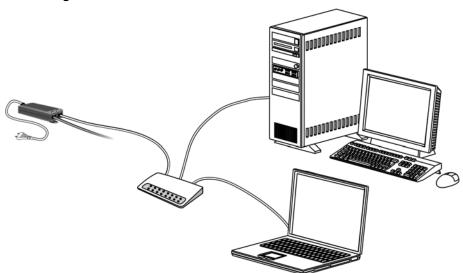

- ➤ Connect an Ethernet cable plug to the **IN** socket on the indoor unit.
- ➤ Connect the other Ethernet cable plug to the switch or hub.
- ➤ For configuration, please refer to the user guide of your switch or hub.

### Switching on the devices

Only use the Cisco BWX360 WiMAX Outdoor Modem with the supplied

mains cable.

Refernece number: C39280-Z4-C584

Manufacturer: PhiHong Type: POE30U-560(G)-S Input: 100-240V, 0.95A AC Output: 56V, 0,55A DC

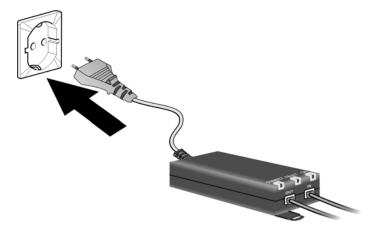

- ➤ Connect the power lead to the indoor unit.
- ➤ Connect the power lead of the indoor unit to the mains power supply. The outdoor modem is powered via the Ethernet cable and does not require its own mains connection.

The system starts booting and performs a self-test.

After the self-test, the Cisco BWX360 WiMAX Outdoor Modem continually attempts to register with a base station. Registration with the base station may be successful immediately; otherwise, registration will take place when your Cisco BWX360 WiMAX Outdoor Modem is being configured.

➤ Check the LEDs during startup:

### LEDs during startup:

- The ON power supply LED lights up green, and the Cisco BWX360 WiMAX Outdoor Modem starts a self-test.
- The FAULT LED (red) and the CONNECT LED (green) light up for approximately
  1 second and then go out. If the connection to the outdoor modem is then found
  to be free from errors, the CONNECT LED is continuously lit up green. If an error
  occurs, the FAULT and CONNECT LEDs start to flash alternately at regular intervals.

## Configuration with the Web browser

You do not need to install any software on your PC to configure your Cisco BWX360 WiMAX Outdoor Modem; the configuration program is stored on the device. Open this software in the same way as an Internet page in the Web browser and make the required settings. Your settings are then stored directly on the device.

On startup, the Basic Setup Wizard helps you set up a connection to the WiMAX network and configure your Internet access.

## i

#### For experienced users:

IP address: 192.168.2.1Subnet mask: 255.255.255.0

#### Presentation of the configuration program

To configure your Cisco BWX360 WiMAX Outdoor Modem, we recommend the Microsoft Internet Explorer version 7.0, Mozilla Firefox version 2.0 or their higher versions. However, you can also use most other or older Web browsers.

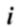

Number and amount of functions and settings provided by the configuration program may differ specific to a project.

#### User interface

### Launching the user interface

- ➤ Open your Web browser.
- ➤ Enter the IP address of your Cisco BWX360 WiMAX Outdoor Modem in the address field of your Web browser:

http://192.168.2.1

Press Enter (Return).

If a system password has been set up on your Cisco BWX360 WiMAX Outdoor Modem, the login screen will now open.

Enter the system password supplied by your provider in the text box and click **Ok**. The start page (Home) of the user interface opens, in which you can change the language if necessary (see page 18).

Change the system password later to one of your own (see "System password" on page 32).

If no system password has been set up on your Cisco BWX360 WiMAX Outdoor Modem, a security warning will appear first. You should then assign a system password as soon as possible.

➤ Confirm the security warning with **Ok**.

The user interface start page opens.

#### If the login screen does not open:

- ➤ Check the connections; see "Connecting the Cisco BWX360 WiMAX Outdoor Modem" on page 12.
- ➤ If you use a firewall on the PC, it must allow connection to the Cisco BWX360 WiMAX Outdoor Modem. If applicable, switch off the firewall for a test; if you can then open the login screen, configure the firewall accordingly. For details, refer to the user guide for your firewall.

If you have changed the standard settings on your PC, you might not be able to open the configuration pages.

➤ For details on how to find and rectify the fault, see "Troubleshooting" on page 41.

#### Saving the user interface address

- ➤ You can add the address of the registration page to your favourites/bookmarks so that you will no longer need to enter the IP address manually in future:
  - Internet Explorer: Add to Favorites button
  - Firefox: Bookmarks > Add Bookmark

#### User interface elements

The user interface you open with the Web browser is divided into the following sections:

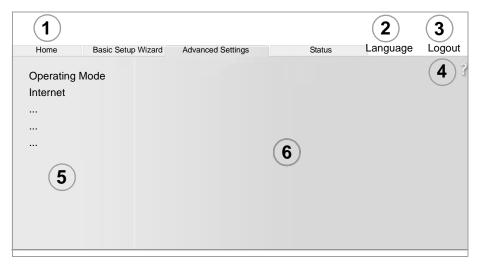

#### 1 Tab selection:

Open the *Home*, *Basic Setup Wizard*, *Advanced Settings* or **Status** tabs to display the contents of each configuration area.

2 Language button: Select your language. This button is only available on the Home screen.

### 3 Logout button:

The button is only displayed if a system password is set up. Log off from your Cisco BWX360 WiMAX Outdoor Modem.

#### Open Help window button:

Open the online Help relating to the menu item currently in the workin area.

### 5 Menu area:

Click the menu items to display the respective pages of the currently open configuration area or a submenu.

### 6 Working area:

Check the settings on your Cisco BWX360 WiMAX Outdoor Modem and change them as necessary.

#### **Buttons**

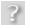

Open online Help.

Click on this button if you require information about the screen you currently have open. The corresponding Help topic is opened.

**Logout** Button with which you end the connection between the PC and the

Cisco BWX360 WiMAX Outdoor Modem.

**Back** Return to the previous screen in the Basic Setup Wizard. **Next** Move on to the next screen in the Basic Setup Wizard.

Next Move on to the next screen in the Basic Setup Wizard.Cancel Changed settings are not applied and you return to the highest level.

Ok Save the settings and return to the highest level.End Save the settings and exit the Basic Setup Wizard.

You will see other buttons depending on the screen currently open. If you require further information about these, open the online Help at the appropriate place using the question mark button.

#### Input fields

On the configuration screens, change the required settings using the following input fields:

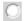

#### **Option fields:**

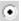

Two or more fields, of which one is activated. As soon as you click in another option field, it is activated and the one previously selected is reset. You will find option buttons wherever there is a choice between several possibilities.

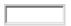

#### Text field:

Enter text or digits. Click in the field to activate input mode. You will find text fields at points where you can specify text or numbers as required, e.g. a new system password.

#### Setting the language

The user interface is initially displayed in the language that has been set by your operator. Other languages may be available.

- ➤ If you wish to change the preset language, click on the *Language* button at the top right. This opens the page for setting the language.
- ➤ Click on the arrow next to the selection field to open it and select your language.
- Click on **Ok** to change the language.

#### Opening online Help

There is an online Help for each screen of the configuration program, which you can open directly on the screen.

- ➤ Click on the question mark button at the top right.

  The online Help is shown in the right pane of the configuration program.
- ➤ If necessary, click on *Open Help window* to open the online Help in a separate window.

#### Menu structure

The menu of the user interface on your Cisco BWX360 WiMAX Outdoor Modem is split into the following main areas: *Home, Basic Setup Wizard, Advanced Settings* and *Status*. Under these menu options, you will find the following areas:

| Menu               | Description                                                                                                    |                                     |
|--------------------|----------------------------------------------------------------------------------------------------|-------------------------------------|
| Home               | Brief description of all the menus in your Cisco BWX360 WiMAX Outdoor Modem, as well as the connection status and the language change feature; see "User interface" on page 15.                                                                             |                                     |
| Basic Setup Wizard | Establish a connection to the WiMAX network, optimise the antenna direction and set up your Internet connection, see "Basic Setup Wizard" on page 20.                                                                                                    |                                     |
| Advanced Settings  | Configure your Internet access and your local network and perform administration tasks. For example, you can enter a system password for access to your Cisco BWX360 WiMAX Outdoor Modem or change it, see "Configuration with the Web browser" on page 15. |                                     |
| Status             | Obtain information about the operating status of your Cisco BWX360 WiMAX Outdoor Modem and read off the device and version numbers as well as IP addresses; see "Status" on page 35.                                                                        |                                     |
|                    | Internet See "Internet" on page 36.                                                                                                    |                                     |
|                    | Local Network                                                                                                    | See "Local network LAN" on page 37. |
|                    | Device Status See "Device status" on page 38.                                                                                                    |                                     |
|                    | Radio Status See "Radio status" on page 38.                                                                                                    |                                     |

## The Home page

Once you have logged in successfully to the Cisco BWX360 WiMAX Outdoor Modem, you will see the *Home* page for the device software. The start screen offers an overview of all areas of the configuration program:

| Menu               | Description                                                                                         |
|--------------------|----------------------------------------------------------------------------------------------------|
| Basic Setup Wizard | Perform the basic configuration and set up the radio connection to the WiMAX network (see page 20). |
| Advanced Settings  | Perform advanced configuration and administration tasks (see page 24).                              |
| Status             | Obtain information on the status of your Cisco BWX360 WiMAX Outdoor Modem (see page 35).            |

In the area to the right of the start screen, you will see the connection status of your Cisco BWX360 WiMAX Outdoor Modem:

- connected = The Cisco BWX360 WiMAX Outdoor Modem has established a radio connection with a WiMAX network. You will see the connection duration in brackets and in the format ddd:hh:mm:ss (d=days, h=hours, m=minutes, s=seconds).
- disconnected = The Cisco BWX360 WiMAX Outdoor Modem is trying to establish a connection with a WiMAX network.

To configure your Cisco BWX360 WiMAX Outdoor Modem, use the Basic Setup Wizard, which will help you establish a radio connection.

#### Connecting to the Internet manually

Once you have configured your Internet access (see page 20 and page 26), you can establish a manual connection to the Internet on the start screen if you have selected *Connect on demand* as the Connection mode.

To establish or end an Internet connection manually:

- ➤ Open the start screen of the Cisco BWX360 WiMAX Outdoor Modem as described on page 15.
- ➤ If you have already started the user interface, click the *Home* tab at the top left of the window.
- ➤ Click **Connect** to establish a connection to the Internet.
- Click Disconnect if you no longer require the connection.

## **Basic Setup Wizard**

The Basic Setup Wizard helps you start up your device and guides you step by step through the configuration process with the most important settings.

The Basic Setup Wizard comprises the following steps:

- Entering the access data for the WiMAX network
- Configuring the Internet access
- Positioning the device
- Scanning the frequencies to establish a radio connection with a WiMAX network
- Exact alignment of the antenna to optimise the quality of the connection

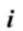

You can check all the configuration settings that you make with the Basic Setup Wizard later via the Advanced Settings menus and, if necessary, change them, see "Advanced Settings" on page 24.

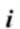

Depending on the pre-configuration of your device some of the menu entries and configuration possibilities might be missing in your device.

## Starting the Basic Setup Wizard

- ➤ To start the Basic Setup Wizard, click the **Basic Setup Wizard** tab.
- Click Next.

## Entering access data for the WiMAX network

On this page you enter the data for authentication of your device on the WiMAX base station. You will need the access data supplied by your WiMAX operator for this.

- ➤ Activate the *Authentication* option, if this is required by your WiMAX operator.
- Enter the access data and click Next.

## Setting up Internet access

To allow users in your local network access to the Internet, set up the Internet connection of your device using the information supplied by your Internet provider.

Enter the access data and click **Next**.

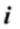

Your Cisco BWX360 WiMAX Outdoor Modem can be used as an Internet router or bridge. For more on this see "Setting the operating mode" on page 25.

## Adjusting the antenna

- Adjust your Cisco BWX360 WiMAX Outdoor Modem facing towards the base station.
- Click Next.

## Establishing a radio connection with a WiMAX network

The Basic Setup Wizard will now scan the frequencies to establish an initial radio connection to a WiMAX network.

The frequency scan begins automatically. A progress bar indicates how far the scan has progressed. In addition, you will see in the *Remaining time* area roughly how much time is still needed for the complete scan. Depending on how your Cisco BWX360 WiMAX Outdoor Modem has been preconfigured by your provider, the scan can last several minutes before the first radio connection is established.

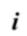

During the scan, the Cisco BWX360 WiMAX Outdoor Modem must not be moved; this is the only way to guarantee a complete scan with the current antenna alignment.

As soon as a radio connection has been established with a WiMAX network, the scan will end. The progress bar is fully filled in and the display in the *Remaining time* area jumps to *0 seconds*.

➤ If the scan has been successful, read on in Chapter "Precisely aligning the antenna" on page 22.

#### If the scan has not been successful:

The integrated antenna is a directional antenna this means that it must at least be pointing roughly in the direction of a WiMAX network base station in order to establish a radio connection. The access data must also have been entered correctly.

If the scan was not successful:

- First check your access data by going back to the WiMAX configuration page (see page 20).
- ➤ If you have entered your access data correctly, adjust the Cisco BWX360 WiMAX Outdoor Modem.
- ➤ Turn your Cisco BWX360 WiMAX Outdoor Modem by approx. 20°. Turn or move the device a little at a time and note the signal strength display. Use this to move the antenna to the position with the best signal strength.

## Precisely aligning the antenna

Once you have established a wireless connection to a WiMAX network, align your Cisco BWX360 WiMAX Outdoor Modem precisely using the Basic Setup Wizard.

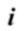

Take extra care to align the Cisco BWX360 WiMAX Outdoor Modem precisely. The better the connection quality, the faster your Internet connection will be in the future.

To obtain precise alignment of the Cisco BWX360 WiMAX Outdoor Modem, turn it a little at a time.

➤ When a connection to a WiMAX network has been established, click on *Next* to make fine adjustments to the antenna.

The quality of the radio connection can be seen in the *Signal quality* area. The signal quality bar graph indicates the quality of the connection. You will also see the signal quality shown as a percentage as well as an assessment of the connection quality:

**Excellent** The wireless connection is at the highest level.

**Very good** The wireless connection is very good. You can attempt to

improve the connection still further by turning the antenna

slightly; however, this is not necessary.

**Good** The wireless connection is already good. Turn the antenna

slightly to further improve the connection.

**Sufficient** The wireless connection has been established. Turn the antenna

a little at a time to improve the connection.

**No connection** If you have turned or moved the antenna too far the wireless con-

nection to the WiMAX base station will break up. Return the antenna to the position it was in when the connection was successfully established. The wireless connection to the WiMAX

base station will be restored immediately.

➤ If you are unable to check the display of the signal quality on the screen while aligning the antenna:

Activate the **Audible feedback** option to obtain information about the signal quality by means of beeps. The closer together the sequence of beeps, the better the connection quality.

➤ Turn or move the Cisco BWX360 WiMAX Outdoor Modem a little at a time and note the signal quality display. Use this to move the antenna to the position with the best signal quality.

If you have turned your Cisco BWX360 WiMAX Outdoor Modem too far, the connection might break. You should then return to the alignment that provided a connection and repeat the procedure for establishing a connection to the WiMAX network. Then make any fine adjustments step by step.

#### Establishing a radio connection with a WiMAX network

The connection quality can be detected in two different ways:

 CINR (Carrier to Interference and Noise Ratio) measures the signal quality.

i

 RSSI (Received Signal Strength Indication) measures the signal strength.

The bar indicates either RSSI or CINR values. The used method is preconfigured by your operator. If RSSI is used the bar is labeled **Signal strength**.

#### When your Cisco BWX360 WiMAX Outdoor Modem is optimally aligned:

➤ Click **End** to close the Basic Setup Wizard and apply the settings you have made.

Make sure that in future your Cisco BWX360 WiMAX Outdoor Modem is always in the set position.

## **Advanced Settings**

In the *Advanced Settings* menu, you can configure all the options for the Cisco BWX360 WiMAX Outdoor Modem. If required, you can also change the settings you made using the Basic Setup Wizard. The following table contains the options available in this menu.

| Menu                | Description                                                                                                    |
|---------------------|----------------------------------------------------------------------------------------------------|
| Operating Mode      | Here you can define whether your Cisco BWX360 WiMAX Outdoor Modem will be used as a router or a bridge for the Internet access (page 25).                                                    |
| Internet            | Here you can configure your Internet access. This menu covers all setting options for the Internet (page 26).                                                                                |
| Local Network       | Here you can configure your local network, e.g. change the private IP address of the Cisco BWX360 WiMAX Outdoor Modem or make settings for the DHCP server (page 30).                        |
| WiMAX configuration | Here you can change the access data for your WiMAX access (page 31).                                                                                                    |
| Administration      | Here you can do various administration tasks, e.g. assign a system password (page 32) or reset the configuration to the factory defaults (page 33). You can also load new firmware (page 34) |

All Advanced Settings pages contain **Ok** and **Cancel** buttons.

- ➤ Click **Ok** to confirm your entries.
- ➤ Click *Cancel* to close a page without applying the changes.

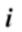

Depending on the pre-configuration of your device some of the menu entries and configuration possibilities might be missing in your device.

## Setting the operating mode

Via the operating mode, you define the role your Cisco BWX360 WiMAX Outdoor Modem will play when establishing and administering Internet connections.

You can run your Cisco BWX360 WiMAX Outdoor Modem in the following operating modes:

Router Your

Your Cisco BWX360 WiMAX Outdoor Modem serves as an Internet router for the network components connected to the indoor unit LAN port, i.e. it establishes the connection to the Internet and ensures the transfer of the communication data to and from the Internet (default).

Bridge

The network components initiate and control their Internet connection themselves. Your Cisco BWX360 WiMAX Outdoor Modem only allows the communication data to and from the Internet to pass through.

➤ To change the operating mode, open the *Advanced Settings* tab and select *Operating Mode* from the menu.

When you change the operating mode, your device is restarted.

In *Bridge* mode, the following functions are no longer available:

- The DHCP server of the Cisco BWX360 WiMAX Outdoor Modem is deactivated (see page 30) because the network components receive IP addresses in the public network.
  - If you want to access the configuration program of the Cisco BWX360 WiMAX Outdoor Modem via your PC, you must connect the PC directly to the indoor unit LAN port. You must also temporarily assign it a static IP address in the address range of the Cisco BWX360 WiMAX Outdoor Modem. If you want to use the Internet again after this, reset your PC to "automatic IP address". For details see the document "Configuring the local area network" on the product CD.
- The firewall of your Cisco BWX360 WiMAX Outdoor Modem is disabled and cannot be enabled (see page 27).
- The NAT function of your Cisco BWX360 WiMAX Outdoor Modem is disabled. This
  means that the functions Port Forwarding (see page 28) and Exposed Host (see
  page 29) are not available.

If necessary you may have to protect your network components against unwelcome access from the Internet by appropriate means (e.g. firewall software).

## **Configuring Internet access**

If you have configured the Cisco BWX360 WiMAX Outdoor Modem using the Basic Setup Wizard, you have also configured your Internet access. You can check or change these settings in the *Internet* menu.

This menu also offers you a wide range of possibilities for setting up security settings and limiting access to the Internet as well as for providing your own services on the Internet.

You can carry out the following via the *Internet* menu:

Internet Connection Check and edit the Internet connection of the

Cisco BWX360 WiMAX Outdoor Modem (for further

information see below),

**DNS Servers** Make DNS server settings (page 27),

Firewall Protect the network against hacker attacks (see page 27),

Port Forwarding Provide your own services on the Internet (page 28),

Exposed Host Opening the firewall for a selected PC (page 29).

#### Setting up the Internet Connection

You can set up or change the configuration of your Internet connection in this screen. All the settings you make here must coincide with the features your Internet service provider makes available to you. Incorrect information can lead to problems with your Internet connection.

- Open the Advanced Settings tab and on the Internet menu select Internet Connection.
- ➤ Enter the data you have been given by your service provider.
- ➤ Select the **Protocol** used for Internet access.
  - PPPoE
  - Static
  - Obtain automatically
- ➤ Apply the default settings for the other parameters unless your service provider has given you other data.

#### Connection mode

For a PPPoE connection (Point-to-Point over Ethernet), specify the **Connection mode**:

#### Always on

This gives the users in your network a constantly active Internet connection. Only choose this setting if your Internet tariff is not time-dependent.

If necessary you can terminate the Internet connection manually (see page 19).

#### Connect on demand

The Internet connection is only established if an application, e.g. an Internet browser or an e-mail program, requests it.

#### PPPoE pass-through

If you activate the *PPPoE pass-through* function, a PC in the network can connect to the Internet via its own connection ID. The router puts this connection through.

#### Setting up DNS servers

DNS (Domain Name System) is a decentralised database on the Internet which allocates clearly understandable Internet names (domains) to the actual addresses of PCs and services (e.g. IP addresses). The DNS servers required for access to this database are normally provided by your provider and do not have to be set up specially. But if necessary you can change them here.

- ➤ Open the *Advanced Settings* tab and on the *Internet* menu select *DNS Servers*.
- ➤ Activate the *Use custom DNS servers* function and enter the IP addresses for your *Preferred DNS server* and the *Alternate DNS server*.

#### **Enabling or disabling the firewall**

Your Cisco BWX360 WiMAX Outdoor Modem comes with an integrated firewall, which protects your device and network against unauthorised access from the Internet. If the firewall is enabled, your device can identify certain events, e.g. suspicious incoming data packets from the Internet, as attacks and avert them (hacker defence). Your device's firewall is enabled by default.

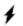

We urgently recommend that you leave the firewall of your Cisco BWX360 WiMAX Outdoor Modem enabled, otherwise your network will no longer be protected against hacker attacks from the Internet.

If you still want to disable the firewall:

- ➤ Open the *Advanced Settings* tab and on the *Internet* menu select *Firewall*.
- Disable the firewall.

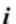

This function is not available in **Bridge** operating mode, see "Configuring Internet access" on page 26.

PCs in your network should be protected by a separate firewall. You can set up protection against DoS (Denial of Service) attacks in Bridge mode via the local network configuration, see "LAN configuration" on page 30.

#### **Port Forwarding**

The Cisco BWX360 WiMAX Outdoor Modem comes with the NAT (Network Address Translation) function, which is always activated in Router operating mode. With address mapping, multiple users in the local network can access the Internet via the public IP address. All the local IP addresses are assigned to the router's public IP address by default. All IP addresses of PCs in the local network are converted to the router's public IP address when accessing the Internet.

Most Internet applications can be executed behind the NAT firewall without any problems. However, some applications - such as Internet games - require users in the Internet to send requests to users in the local network so that the players can communicate with each other. Sometimes these applications also require several ports to communicate through. Such applications do not work if NAT is active.

Using port forwarding (the forwarding of requests to particular ports) the router is forced to send requests from the Internet for a certain service, for example a game, to the appropriate port(s) on the PC on which the game is running. If you configure Port Forwarding, the Cisco BWX360 WiMAX Outdoor Modem outwardly assumes the role of the server. It receives requests from remote users under its public IP address and automatically redirects them to local PCs. The private IP addresses of the servers on the local network remain protected.

Internet services are addressed via defined port numbers. The Cisco BWX360 WiMAX Outdoor Modem needs a mapping table of the port numbers to redirect the service requests to the servers that actually provide the service. Port Forwarding has to be configured for this purpose.

- Open the Advanced Settings tab and on the Internet menu select Port Forwarding.
- Define the list of services for which you want requests from the Internet to be forwarded.

Important services are already included in the *Predefined applications* selection field. The list can hold up to 20 entries.

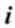

The IP addresses of the PCs for which you set up port forwarding must remain unchanged. If the IP addresses of the PCs are assigned via the DHCP server of the Cisco BWX360 WiMAX Outdoor Modem, you must select the option *Never expires* as the *Lease time* when configuring the DHCP server or assign static IP addresses to the PCs, see "Configuring the DHCP server" on page 30.

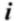

This function is not available in **Bridge** operating mode, see "Configuring Internet access" on page 26.

#### Opening the firewall for a selected PC (Exposed Host)

You can set up a client in your local network to be a so-called "exposed host". Your device will then forward all incoming requests from the Internet to this client, with the exception of requests to the port numbers already defined via port forwarding. You can then, for example, operate your own Web server on one of the clients in your local network and make it accessible to Internet users.

As the exposed host, the local client is directly visible to the Internet and therefore particularly vulnerable to attacks (e.g. hacker attacks). Only activate this function if it is absolutely necessary (e.g. to operate a Web server) and other functions (e.g. port forwarding) are not adequate. In this case you should take appropriate measures for the clients concerned.

- ➤ Open the Advanced Settings tab and on the Internet menu select Exposed Host.
- ➤ Define the list of PCs you want to set up as exposed hosts.
- Activate a PC which you want to function as the current exposed host. Only one PC at a time can be selected.

i

The IP addresses of the PCs you want to set up as exposed hosts must remain unchanged. If the IP addresses of the PCs are assigned via the DHCP server of the Cisco BWX360 WiMAX Outdoor Modem, you must select the option **Never expires** as the **Lease time** when configuring the DHCP server or assign static IP addresses to the PCs, see "Configuring the DHCP server" on page 30.

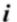

This function is not available in **Bridge** operating mode, see "Configuring Internet access" on page 26.

## LAN configuration

With the help of the LAN configuration you can change the preset values for the computer name and the private IP address for your Cisco BWX360 WiMAX Outdoor Modem and configure the integrated DHCP server.

Open the Advanced Settings tab and select Local Network.

The preset IP address is 192.168.2.1. This is the private IP address of the Cisco BWX360 WiMAX Outdoor Modem. This is the address under which the device can be reached in the local network. It can be freely assigned from the block of available addresses. The IP address under which the Cisco BWX360 WiMAX Outdoor Modem can be reached from outside is assigned by the Internet service provider. The default Subnet mask for the local network administered by the Cisco BWX360 WiMAX Outdoor Modem is 255.255.255.0.

Please note which subnet mask is set when assigning the IP address. The preset subnet mask defines the first three parts of the IP address which must be identical for all network components (including routers).

We recommend that you use an address from a block that is reserved for private use. This address block is 192.168.1.1 to 192.168.255.254.

#### Configuring the DHCP server

The Cisco BWX360 WiMAX Outdoor Modem has a DHCP server for which the factory setting is active. Consequently, the IP addresses of the PCs are automatically assigned by the Cisco BWX360 WiMAX Outdoor Modem.

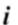

- ◆ If the DHCP server for the Cisco BWX360 WiMAX Outdoor Modem is activated, you can configure the network setting on the PC so that the option *Obtain an IP address automatically* is set up.
- If you deactivate the DHCP server, you will have to assign a static IP address for the PCs that use the network settings.

For more information see the document "Configuring the local area network" on the CD.

➤ If the DHCP server is active, you can define a *Lease time*. The lease time indicates how long the client may use the allocated IP configuration.

#### Note:

If you select **Never expires**, the IP addresses are never changed. Activate this option if you want to make NAT or firewall settings using the IP addresses of the PCs; otherwise you have to assign static IP addresses to these PCs.

➤ Define the range of IP addresses the Cisco BWX360 WiMAX Outdoor Modem should use to automatically assign IP addresses to the PCs. Define the *Start IP* and the *End IP*.

#### Assigning static IP addresses to individual PCs

Even if you have activated the DHCP server, you can still assign a static IP address to individual PCs (e.g. when setting up these PCs for NAT functions).

➤ Enter the *MAC address* of the PC to which you want to assign a static IP address and the *IP address* you wish to assign to the PC.

#### Configuring the local network in Bridge operating mode

In **Bridge** operating mode (see page 25) the Cisco BWX360 WiMAX Outdoor Modem DHCP server is deactivated. The network components get their IP addresses from a DHCP server in the public network.

Ageing time for When a PC in the network is accessed, your Cisco BWX360 WiMAX

MAC table Outdoor Modem writes the MAC address and port number in a MAC

Outdoor Modem writes the MAC address and port number in a MAC table to speed up further accesses. The entry in the MAC table is deleted after a fixed time. If necessary you can change this value via

the MAC table ageing time parameter.

Protection against DoS attacks

DoS (Denial of Service) attacks are attacks on a system in the network to make its services unusable. This is basically done by overloading the system by constantly sending requests. In Bridge mode, the Cisco BWX360 WiMAX Outdoor Modem provides protection against DoS attacks, which you can enable or disable via the *activate DOS protection* parameter.

## WiMAX configuration

On this page you enter the data for authentication of your device on the WiMAX base station. You will need the access data supplied by your WiMAX operator for this.

If you have executed the Basic Setup Wizard, you will already have entered these details there. If necessary you can change them here.

- ➤ Open the Advanced Settings tab and select WiMAX configuration from the menu.
- ➤ Select *Authentication*, if authentication is required by your WiMAX operator and enter or change the required access data.

## Administration

The user interface **Administration** menu includes several helpful functions for administering your Cisco BWX360 WiMAX Outdoor Modem.

**System Password** Changes the system password (page 32)

Factory Reset Reset the Cisco BWX360 WiMAX Outdoor Modem to the

factory settings (page 33)

**Restart** Reboots the device (page 34) **Firmware Update** Updates firmware (page 34)

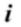

Depending on the pre-configuration of your device some of the menu entries and configuration possibilities might be missing in your device.

## System password

The system password is the password for configuring your Cisco BWX360 WiMAX Outdoor Modem and is requested when you open the configuration pages, see "Launching the user interface" on page 15.

If the device came from your provider with a preset system password, you can change this password here.

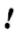

The system password protects your Cisco BWX360 WiMAX Outdoor Modem and your local network from unauthorised access. For this reason, it is important to set up a password and change the default password.

➤ Open the Advanced Settings tab and on the Administration menu select System Password.

#### Features of a secure password

A password should be difficult for unauthorised users to work out. Note the following points when choosing a password:

- ◆ The more characters a password has, the more secure it is.
- Choose a series of characters that is as varied as possible (not AAAA, 0000) and alternate between letters and numbers.
- Do not use any term that could be found in a dictionary.
- Do not use sequential characters (not 123456, abcd) and no recognisable system (not 1a2b3c).
- Never use a password several times for different applications.
- Never save a password on the PC. Instead, make a note of it and store it in a secure place.
- ◆ Change your passwords regularly.

#### Changing the password

- ➤ Enter the current password in the *Current password* field. If no default system password has been set, leave this field empty.
- ➤ Enter a new password in the **New password** field.
  - Select any series of characters with a minimum length of 4 and a maximum length of 20 characters. You can use the following characters: A-Z, a-z, 0-9 as well as the following special characters: ! " # \$ % & ' ( ) \* + , . / : ; < = > ? @ [\]^\_{|}~.
  - Note down your new password on a sheet of paper and store it in secure place.
- ➤ Enter your new password in the *Confirm new password* field again. This entry is case-sensitive.

The new password can only be activated if both entries match. This detects typing errors when the password is entered.

➤ Finally, click **Ok** to accept your change and to activate the new password.

The new password is valid immediately for each instance the configuration is called up.

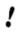

The configuration of the Cisco BWX360 WiMAX Outdoor Modem cannot be accessed if you do not enter a valid password. In this case, you must restore all the factory settings of the Cisco BWX360 WiMAX Outdoor Modem.

## Restoring factory settings

You can reset the Cisco BWX360 WiMAX Outdoor Modem to the factory settings. You should do this before making the device available to others or exchanging it through the dealer. Otherwise unauthorised users may use the Internet access data at your expense.

- Open the Advanced Settings tab and on the Administration menu select Factory reset.
- Click Ok.

A window will appear prompting you to confirm the procedure.

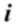

Please remember that when the device is fully reset, **all** the configuration settings are returned to the factory settings. This means that you will have to completely reconfigure the Cisco BWX360 WiMAX Outdoor Modem.

#### Restart

If the Cisco BWX360 WiMAX Outdoor Modem is not operating properly, you can reboot it. It should then be ready for use again.

- Open the Advanced Settings tab and on the Administration menu select Restart.
- ➤ Click **Ok** to reboot the device.

A window will appear prompting you to confirm the procedure.

## Updating the firmware

If your WiMAX provider provides a new downloadable firmware version for your Cisco BWX360 WiMAX Outdoor Modem with new functions or to fix errors, you can update your device quickly and easily.

First download the relevant firmware file from the Internet and save it on your PC. Read the information provided carefully.

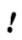

Only update the firmware if there is a new version of the firmware that is currently installed on your device on the Internet. The firmware version currently installed is shown under *Active image version*.

- Open the Advanced Settings tab and on the Administration menu select Firmware Update.
- ➤ Enter the path and file name of the firmware file to be installed or click **Browse** to select a file on your PC.
- ➤ Click **Ok** to start the firmware update.

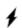

Do not disconnect your Cisco BWX360 WiMAX Outdoor Modem from the PC or the power supply during the firmware update, as this could damage the device. It may take up to five minutes before the device is ready for use again.

## **Status**

You can check the status of your Cisco BWX360 WiMAX Outdoor Modem with the pages in the *Status* menu. The menu is divided into several individual pages opened by clicking the entries in the menu area. To help with orientation, in the following sections the path is placed first so that you can quickly find the status messages described. For example, with the following address you can open the settings of your LAN: *Status > Local Network* 

i

If you have problems, before contacting your provider or customer service, check the status of your Cisco BWX360 WiMAX Outdoor Modem.

When looking for the fault, your provider or customer service will need some details that you will find on the status pages.

You will find the most important status information summarised on the homepage. For detailed information, click an entry in the submenu.

#### Information on the Status homepage

#### Connection status

The status of the radio connection with the WiMAX network is displayed as follows:

- connected = The Cisco BWX360 WiMAX Outdoor Modem has established a radio connection with a WiMAX network. You will see the connection duration in brackets and in the format ddd:hh:mm:ss (d=days, h=hours, m=minutes, s=seconds).
- disconnected = The Cisco BWX360 WiMAX Outdoor Modem is trying to establish a connection with a WiMAX network.

IP address

For an existing Internet connection only:

Displays the IP address used by the Cisco BWX360 WiMAX Outdoor Modem on the Internet.

IP address

IP address used by the Cisco BWX360 WiMAX Outdoor Modem in your local network.

DHCP server

Displays whether the DHCP server of your Cisco BWX360 WiMAX Outdoor Modem is activated. As DHCP server, your Cisco BWX360 WiMAX Outdoor Modem assigns an IP address to all the PCs in the network. DHCP must be activated on a PC for the PC to receive an IP address from the DHCP server. For more information see the document "Configuring the local area network" on the product CD.

System time

Displays the current date and time. The date and time are transmitted to your Cisco BWX360 WiMAX Outdoor Modem from the WiMAX network.

Operating mode Role played by your Cisco BWX360 WiMAX Outdoor Modem

during connection setup to the Internet (Router or Bridge).

Firmware version Version number of the currently installed device software. You

will also need to give your provider this number.

➤ If necessary, click the *Refresh* button to refresh the data in the status display.

#### Internet

#### Status > Internet

The connection settings for your Cisco BWX360 WiMAX Outdoor Modem are displayed in the *Internet* submenu.

#### Connection status

The status of the radio connection with the WiMAX network is displayed as follows:

- connected = The Cisco BWX360 WiMAX Outdoor Modem has established a radio connection with a WiMAX network. You will see the connection duration in brackets and in the format ddd:hh:mm:ss (d=days, h=hours, m=minutes, s=seconds).
- disconnected = The Cisco BWX360 WiMAX Outdoor Modem is trying to establish a connection with a WiMAX network.

#### IP address Subnet mask

For an existing Internet connection only:

Displays the public IP address and subnet mask via which your Cisco BWX360 WiMAX Outdoor Modem establishes the connection with the Internet.

MAC address

The MAC address uniquely identifies a network component within a network, in this case the public MAC address of your Cisco BWX360 WiMAX Outdoor Modem within the WiMAX network you use.

Default gateway

For an existing Internet connection only:

Displays the gateway the Cisco BWX360 WiMAX Outdoor

Modem uses for connecting to the Internet.

IP address of the DHCP server with which the

DHCP server

Cisco BWX360 WiMAX Outdoor Modem is connected. While the Cisco BWX360 WiMAX Outdoor Modem has not been assigned an IP address by the WiMAX network, the

field stays empty.

Preferred DNS server Alternate DNS server For an existing Internet connection only:

Displays the domain name server the Cisco BWX360 WiMAX Outdoor Modem uses to convert names to IP

addresses.

Address Translation (NAT)

Displays whether NAT mode is activated on your

Cisco BWX360 WiMAX Outdoor Modem. NAT converts the internal IP addresses of the PCs in your network to public IP addresses. This maintains the confidentiality of your internal

IP addresses.

➤ If necessary, click the *Refresh* button to refresh the data in the status display.

## Local network LAN

#### Status > Local Network

The configuration of the local network is displayed in the *Local Network* submenu.

IP address
IP address used by the Cisco BWX360 WiMAX Outdoor

Modem in your local network. Default: 192.168.2.1

Subnet mask Subnet mask of your local network. Default: 255.255.255.0

MAC address

The MAC address uniquely identifies a network component

The MAC address uniquely identifies a network component within a network, in this case the local MAC address of your Cisco BWX360 WiMAX Outdoor Modem within your local net-

work.

**DHCP server** Displays whether the DHCP server of your Cisco BWX360

WiMAX Outdoor Modem is activated. As DHCP server, your Cisco BWX360 WiMAX Outdoor Modem assigns an IP address to all the PCs in the network. If the DHCP server is activated, you will see the network subscribers that have received your IP address from the DHCP server in the **DHCP** *clients* field. DHCP must be activated on a PC for the PC to receive an IP address from the DHCP server. For more information see the document "Configuring the local area network"

on the product CD.

If necessary, click the **Refresh** button to refresh the data in the status display.

## **Device status**

#### Status > Device Status

The device status of your Cisco BWX360 WiMAX Outdoor Modem is displayed in the **Device Status** submenu.

**System uptime** Operating time of your Cisco BWX360 WiMAX Outdoor

Modem since it was last restarted. The operating time is given in the format ddd:hh:mm:ss (d=days, h=hours, m=minutes,

s=seconds).

**System time** Displays the current date and time. This information is trans-

mitted to your Cisco BWX360 WiMAX Outdoor Modem by the

WiMAX network.

Operating Mode Role played by your Cisco BWX360 WiMAX Outdoor Modem

during connection setup to the Internet (*Router* or *Bridge*).

**Device temperature** Current device temperature **inside** your Cisco BWX360

WiMAX Outdoor Modem. In the event of overheating, the Cisco BWX360 WiMAX Outdoor Modem switches off.

**System Log** Error protocol in which you will find information about prob-

lems.

➤ If necessary, click the *Refresh* button to refresh the data in the status display.

## Radio status

#### Status > Radio Status

Information about the radio connection to the WiMAX network is displayed in the *Radio Status* submenu.

## Connected to a base station

Indicates whether or not your Cisco BWX360 WiMAX Outdoor Modem is connected to a base station.

#### Base station ID

ID number of the base station to which the device is connected.

#### MAC state

Status of the connection setup to the base station. The information shown here is only intended for technically experienced users. Under *Connected to a base station* is shown whether a connection to a base station exists.

#### Authentication

Indicates whether an authentication method is used for the WiMAX connection.

#### Protocol

Protocol used for authentication.

## Received power level

Receive level from the WiMAX base station. Values in the range -70 dBm to -10 dBm are considered optimum. You can ensure this by optimising the antenna direction.

## Transmitted power level

Current transmission power.

#### Carrier to interference and noise ratio

Measurement of the reception quality of the base station. The higher the value, the better the quality of the data transfer to the base station.

#### Centre frequency of current uplink channel

Currently used uplink frequency. The reading changes frequently during the measurement.

## Centre frequency of current downlink channel

Currently used downlink frequency.

#### Current channel bandwidth

Currently used bandwidth.

#### Radio port uplink current average throughput

Average approximate uplink throughput in one second, moving average (5 samples).

## Radio port downlink current average throughput

Average approximate downlink throughput in one second, moving average (5 samples).

## Current uplink modulation scheme

Currently used uplink modulation type.

#### Current downlink modulation scheme

Currently used downlink modulation type.

➤ If necessary, click the *Refresh* button to refresh the data in the status display.

# Using the Cisco BWX360 WiMAX Outdoor Modem

When you have finished configuring your Cisco BWX360 WiMAX Outdoor Modem, use it to surf the Internet, send e-mails etc.

As soon as you attempt to access the Internet with a PC connected to the Cisco BWX360 WiMAX Outdoor Modem (for example, by opening the Web browser and calling up an Internet site, or by starting your e-mail program and retrieving e-mails), your Cisco BWX360 WiMAX Outdoor Modem automatically establishes a connection to the Internet or uses the permanent Internet connection. Whether the connection needs to be established or is permanently available depends on your provider's default settings.

## **Appendix**

## **Troubleshooting**

In the case of network problems troubleshooting may be difficult, as miscellaneous network parameters may be affected. This section only describes problems which are associated with the Cisco BWX360 WiMAX Outdoor Modem.

| Symptom                                                    | Possible cause and solutions                                                                                                    |
|------------------------------------------------------------|----------------------------------------------------------------------------------------------------|
| No LED does light up.                                      | The Cisco BWX360 WiMAX Outdoor Modem is not connected to the mains.                                                                                                    |
|                                                            | ➤ Check if the indoor unit is connected correctly.                                                                                                    |
|                                                            | ➤ Check if the power socket is live.                                                                                                    |
| The CONNECT LED does not light up.                         | The Cisco BWX360 WiMAX Outdoor Modem is not registered to a base station.                                                                                                    |
|                                                            | ➤ Check the cable connections. If necessary, charge a qualified electrician to check the installation.                                                                                                    |
| The Cisco BWX360 WiMAX Outdoor Modern switches itself off. | The Cisco BWX360 WiMAX Outdoor Modem is not ready for use.                                                                                                    |
|                                                            | The device may be too hot. In this case, the integrated overheating protector prevents the Cisco BWX360 WiMAX Outdoor Modem from being damaged. If the temperature rises, the Cisco BWX360 WiMAX Outdoor Modem automatically reduces data transfer to a minimum. When the temperature exceeds the critical value, the Cisco BWX360 WiMAX Outdoor Modem switches itself off. |
|                                                            | ➤ Wait until the Cisco BWX360 WiMAX Outdoor Modem has cooled down.                                                                                                    |
|                                                            | ➤ Check the device status of your Cisco BWX360 WiMAX Outdoor Modem, see chapter "Device status" on page 38.                                                                                                    |
|                                                            | ➤ If the Cisco BWX360 WiMAX Outdoor Modem does not work after the device has been restarted, please contact your provider/service technician.                                                                                                    |

## Troubleshooting

| Symptom                                                                           | Possible cause and solutions                                                                                                    |
|-----------------------------------------------------------------------------------|----------------------------------------------------------------------------------------------------|
| The Cisco BWX360 WiMAX<br>Outdoor Modem can not be<br>reached via LAN (Ethernet). | ➤ If you operate the Cisco BWX360 WiMAX Outdoor Modem in bridge mode, first check the following:                                                                                                    |
|                                                                                   | In bridge mode the PC must be connected directly to the Cisco BWX360 WiMAX Outdoor Modem indoor unit LAN port.                                                                                                    |
|                                                                                   | <ol><li>To configure the Cisco BWX360 WiMAX Outdoor<br/>Modem the PC must have a static IP address as-<br/>signed.</li></ol>                                                                                                    |
|                                                                                   | ➤ If you operate the Cisco BWX360 WiMAX Outdoor Modem in router mode, precede as follows:                                                                                                    |
|                                                                                   | Check all cable connections.                                                                                                    |
|                                                                                   | 2. Enter a ping command to your own computer using ping 127.0.0.1, see "Checking the connection to the Cisco BWX360 WiMAX Outdoor Modem" on page 43. If an error is reported, reinstall the TCP/IP network protocol.                                                                                                    |
|                                                                                   | 3. Enter a ping command to the Cisco BWX360 WiMAX Outdoor Modem using ping 192.168.2.1 (if you did not change the IP address). If errors are reported, ensure that the digits in the first three address parts of the PCs IP address are the same as in the IP address of the Cisco BWX360 WiMAX Outdoor Modem. If not all test packets sent will be reported as faulty, change the Ethernet cables. They may be faulty. |
|                                                                                   | Read the document "Configuring the local area network" on product CD.                                                                                                    |
| You forgot the system password.                                                   | ➤ Reset the Cisco BWX360 WiMAX Outdoor Modem to the factory settings.                                                                                                    |
| No connection to the configuration environment is possible.                       | ➤ Check the connection to your Cisco BWX360 WiMAX Outdoor Modem, see page 43.                                                                                                    |

## Other faults and problems

You are using a firewall on the PC that prevents access to the Cisco BWX360 WiMAX Outdoor Modem

Test this, if necessary, by briefly switching off the firewall. If access is possible, configure the firewall. For details, refer to the user guide for your firewall.

## You have forgotten the system password

If you have assigned your own system password or changed and forgotten it, you need to return your Cisco BWX360 WiMAX Outdoor Modem to the factory settings.

#### Power failure

No data will be lost.

## Before contacting customer service or your provider

- First exclude all the faults listed in this section.
- ➤ Have the documentation supplied by your provider ready.
- ➤ If you can open the configuration program in the Web browser, click on the *Status* tab.
- Note the number in the *Firmware version* field. This is the number of the currently installed device software.
- ➤ Open the *Local Network* submenu and note the entry consisting of numbers and letters in the *MAC address* field. The MAC address is used for the globally unique identification of your device.
- ➤ Leave the PC switched on and the configuration program open when you phone customer service or your provider. They might need still more information, which you will find on the status pages.

## Checking the connection to the Cisco BWX360 WiMAX Outdoor Modem

You can check whether the PC is correctly connected to the Cisco BWX360 WiMAX Outdoor Modem. This can be done as follows:

- ➤ Open the command prompt on the PC:
  - Click on Start > Run.
  - Enter cmd in the input field and click on OK.
     The Command prompt window opens.
- ➤ Check whether the Cisco BWX360 WiMAX Outdoor Modem responds with the ping command. Enter ping 192.168.2.1 and press Enter.

C:\>ping 192.168.2.1

## Checking the connection to the Cisco BWX360 WiMAX Outdoor Modem

The PC now sends some test packets via this connection and checks whether the connection partner responds. The connection partner may respond in the following ways:

- Reply from the IP address of your Cisco BWX360 WiMAX Outdoor Modem; statistics about the connection are presented. If you receive these statistics, the connection to the device is OK.
- The request exceeds the time limit; it was not possible either to send or receive any packets. There is no physical connection between the PC and your Cisco BWX360 WiMAX Outdoor Modem. Check the following points:
  - Are the Ethernet cables both between the Cisco BWX360 WiMAX Outdoor Modem and the indoor unit as well as between the indoor unit and the PC properly connected?
    - The **OUT** and **IN** LEDs on the indoor unit must light up (see page 9).
  - Has TCP/IP been properly configured on your PC?
     If the Cisco BWX360 WiMAX Outdoor Modem has the IP address 192.168.2.1, your PC's IP address must be between 192.168.2.2 and 192.168.2.254. The subnet mask must be 255.255.255.0.

To find out the IP address of your PC, enter ipconfig in the command prompt.

If the Cisco BWX360 WiMAX Outdoor Modem has not responded successfully to the ping command, you need to adjust the network settings on the PC. To find out how to do this, please read the document "Configuring the local area network" on the product CD.

If the Cisco BWX360 WiMAX Outdoor Modem has responded successfully to the ping command, the network is configured correctly. If it is not possible to access the configuration program of your Cisco BWX360 WiMAX Outdoor Modem, check and change the settings in your Web browser. To find out how to do this, please read the next chapter.

## **Configuring the Web browser**

If you are using a current Web browser but cannot open the configuration program in it, check the Web browser settings.

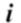

We recommend Microsoft Internet Explorer Version 7.0 or Mozilla Firefox 3.0 as the Web browser.

- Do not use an HTTP proxy for accessing your Cisco BWX360 WiMAX Outdoor Modem.
- ◆ Popup windows must be enabled for your Cisco BWX360 WiMAX Outdoor Modem. The following descriptions relate to Internet Explorer Version 7.0 and Mozilla Firefox Version 3.0.

## Setting up an HTTP proxy

An HTTP proxy is a buffer for Internet pages that have been called up. For example, once called up, a page can continue to be shown even if you are currently offline. However, this buffer would prevent the configuration pages being read again when you call up the configuration for your Cisco BWX360 WiMAX Outdoor Modem; for this reason, your Cisco BWX360 WiMAX Outdoor Modem can only be configured if the HTTP proxy is not being used for local pages.

Check the HTTP proxy in the Web browser you wish to use for the configuration.

## **Internet Explorer 7.0:**

- ➤ Open Internet Explorer.
- ➤ Click on *Tools* and then on *Internet Options*.
- ➤ Open the *Connections* tab.
- ➤ Click on *LAN settings*.
- ➤ If the option *Use proxy server for LAN* is activated in the *Proxy server* area, activate the selection field *Circumvent proxy server for local addresses*. If the option *Use proxy server for LAN* is not activated, you do not need to make any settings.
- ➤ Click on **OK** and then **OK** again to close the **Internet Options** window.

## Checking the connection to the Cisco BWX360 WiMAX Outdoor Modem

#### Firefox 3.0:

- ➤ Open Firefox.
- Click on Tools and then on Settings.
- ➤ Click on Advanced.
- ➤ Open the **Network** tab and click on **Settings** in the **Connection** area.
- ➤ Select either *No proxy* or *Manual proxy configuration*. If you have chosen *Manual proxy configuration*, in the *No proxy for:* field, enter the IP block in which the IP address of your Cisco BWX360 WiMAX Outdoor Modem is found: 192.168.2.0/24
- ➤ Click on **OK** and then **OK** again to close the **Settings** window.

## Allowing pop-up windows

Pop-up windows are small windows that are opened either as the result of an action or automatically. The device software for your Cisco BWX360 WiMAX Outdoor Modem uses pop-up windows to display the online Help, for example.

Many Internet sites, however, call up distracting pop-up windows for effective advertisement placement, for example, without detracting from the layout of the site itself. To prevent these pop-up windows from opening, current Web browsers offer pop-up blockers.

If necessary, you can configure the pop-up blocker to display desirable pop-up windows and to block undesirable windows.

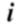

If you are using a different pop-up blocker, configure it to allow pop-up windows for the IP address 192.168.2.1.

## **Internet Explorer 7.0:**

- ➤ Open Internet Explorer.
- ➤ Click on *Tools* and then on *Pop-up Blocker* and choose *Pop-up Blocker Settings*.
- ➤ Enter the IP address of your Cisco BWX360 WiMAX Outdoor Modem as the Website address: 192.168.2.1
- ➤ Click on the **Add** button.
- ➤ Click on *Close* to apply the settings.

#### Firefox 3.0:

- Open Firefox.
- ➤ Click on *Tools* and then on *Settings*.
- Click on Content.
- ➤ If the *Block pop-up windows* check box is activated, click to its right on *Exceptions*.

- ➤ Enter the IP address of your Cisco BWX360 WiMAX Outdoor Modem as the Website address: 192.168.2.1
- Click on the **Allow** button.
- ➤ Click on **Close** and on **OK** to apply the settings.

## **Specifications**

Model Cisco BWX360 WiMAX Outdoor Modem

Dimensions

Frequency

Outdoor Modem: approx. 228.5 x 208 x 101 mm Indoor unit: approx. 140 x 65 x 36 mm

Operating temperature

Outdoor Modem: -40 °C to +60 °C Indoor unit: 0 °C to +40 °C

Network interface 1 Ethernet 10/100BaseT (RJ45, LAN) 2.3-2.4 / 2.5-2.7 / 3.4-3.6 GHz

Output power up to 26 dBm at QAM-16

Power consumption 3-6 W on DC input depending on operational state

Bandwidth optional: 3.5 / 5.0 / 7.0 / 8,75 or 10.0 MHz

TDD Type of transmission

Modulation technique SOFDMA 512/1024

Subcarrier modulation QPSK, 16/64 QAM in up- and downlink

Antenna type 2 internal antennas (2xRX, 1xTX) for MIMO Matrix

A & B; Type DN1 (EN 302 326-3 V1.2.2)

Antenna gain 10 / 11 dBi (2.6 / 3.5 GHz)

Mains adapter Input: 100–240 V AC, Power over Ethernet (PoE)

## Notes on putting into service

This device will only operate on Sprint or Clearwire's U.S. WiMAX network. It is not intended for use on any other network.

Please observe the legal provisions and local restrictions when putting the device into service. Please ask your service provider for further information.

THE SPECIFICATIONS AND INFORMATION REGARDING THE PRODUCTS IN THIS MANUAL ARE SUBJECT TO CHANGE WITHOUT NOTICE. ALL STATE-MENTS, INFORMATION, AND RECOMMENDATIONS IN THIS MANUAL ARE BELIEVED TO BE ACCURATE BUT ARE PRESENTED WITHOUT WARRANTY OF ANY KIND, EXPRESSED OR IMPLIED. USERS MUST TAKE FULL RESPONSIBIL-ITY FOR THEIR APPLICATION OF ANY PRODUCTS.

NOTWITHSTANDING ANY OTHER WARRANTY HEREIN, ALL DOCUMENT FILES AND SOFTWARE OF THESE SUPPLIERS ARE PROVIDED "AS IS" WITH ALL

## **End User Software License Agreement**

FAULTS. CISCO AND THE ABOVE-NAMED SUPPLIERS DISCLAIM ALL WARRANTIES, EXPRESSED OR IMPLIED, INCLUDING, WITHOUT LIMITATION, THOSE OF MERCHANTABILITY, FITNESS FOR A PARTICULAR PURPOSE AND NONINFRINGEMENT OR ARISING FROM A COURSE OF DEALING, USAGE, OR TRADE PRACTICE.

IN NO EVENT SHALL CISCO OR ITS SUPPLIERS BE LIABLE FOR ANY INDIRECT, SPECIAL, CONSEQUENTIAL, OR INCIDENTAL DAMAGES, INCLUDING, WITHOUT LIMITATION, LOST PROFITS OR LOSS OR DAMAGE TO DATA ARISING OUT OF THE USE OR INABILITY TO USE THIS MANUAL, EVEN IF CISCO OR ITS SUPPLIERS HAVE BEEN ADVISED OF THE POSSIBILITY OF SUCH DAMAGES.

The Cisco logo is a trademark of Cisco Systems, Inc. All other trademarks mentioned in this document or Website are the property of their respective owners. The use of the word "partner" does not imply a partnership relationship between Cisco and any other company.

WiMAX and Mobile WiMAX are trademarks of the WiMAX Forum.

## **End User Software License Agreement**

IMPORTANT: PLEASE READ THIS END USER LICENSE AGREEMENT CARE-FULLY.

DOWNLOADING, INSTALLING OR USING CISCO OR CISCO-SUPPLIED SOFT-WARE CONSTITUTES ACCEPTANCE OF THIS AGREEMENT.

CISCO SYSTEMS, INC. OR ITS SUBSIDIARY LICENSING THE SOFTWARE INSTEAD OF CISCO SYSTEMS, INC. ("CISCO") IS WILLING TO LICENSE ITS SOFTWARE TO YOU ONLY UPON THE CONDITION THAT YOU ACCEPT ALL OF THE TERMS CONTAINED IN THIS END USER LICENSE AGREEMENT PLUS ANY ADDITIONAL LIMITATIONS ON THE LICENSE SET FORTH IN A SUPPLEMENTAL LICENSE AGREEMENT ACCOMPANYING THE PRODUCT (COLLECTIVELY THE "AGREEMENT"). TO THE EXTENT OF ANY CONFLICT BETWEEN THE TERMS OF THIS END USER LICENSE AGREEMENT AND ANY SUPPLEMENTAL LICENSE AGREEMENT, THE SUPPLEMENTAL LICENSE AGREEMENT SHALL APPLY. BY DOWNLOADING, INSTALLING, OR USING THE SOFTWARE, YOU ARE BINDING YOURSELF AND THE BUSINESS ENTITY THAT YOU REPRESENT (COLLEC-TIVELY, "CUSTOMER") TO THE AGREEMENT. IF YOU DO NOT AGREE TO ALL OF THE TERMS OF THE AGREEMENT, THEN CISCO IS UNWILLING TO LICENSE THE SOFTWARE TO YOU AND (A) YOU MAY NOT DOWNLOAD, INSTALL OR USE THE SOFTWARE, AND (B) YOU MAY RETURN THE SOFTWARE (INCLUDING ANY UNOPENED CD PACKAGE AND ANY WRITTEN MATERIALS) FOR A FULL REFUND, OR, IF THE SOFTWARE AND WRITTEN MATERIALS ARE SUPPLIED AS PART OF ANOTHER PRODUCT, YOU MAY RETURN THE ENTIRE PRODUCT FOR A FULL REFUND. YOUR RIGHT TO RETURN AND REFUND EXPIRES 30 DAYS AFTER PURCHASE FROM CISCO OR AN AUTHORIZED CISCO RESELLER. AND APPLIES ONLY IF YOU ARE THE ORIGINAL END USER PURCHASER.

The following terms of the Agreement govern Customer's access and use of the Cisco or Cisco-supplied software ("Software"), except to the extent: (a) there is a separate signed agreement between Customer and Cisco governing Customer's use of the Soft-

ware, or (b) the Software includes a separate "click-accept" license agreement as part of the installation and/or download process. To the extent of a conflict between the provisions of the foregoing documents, the order of precedence shall be (1) the signed agreement, (2) the click-accept agreement, and (3) the Agreement.

*License.* Conditioned upon compliance with the terms and conditions of the Agreement, Cisco grants to Customer a nonexclusive and nontransferable license to use for Customer's internal business purposes the Software and the Documentation for which Customer has paid the required license fees. "Documentation" means written information (whether contained in user or technical manuals, training materials, specifications or otherwise) pertaining to the Software and made available by Cisco with the Software in any manner (including on CD-ROM, in print, or online). In order to use the Software, Customer may be required to input a registration number or product authorization key and register Customer's copy of the Software online at Cisco's website to obtain the necessary license key or license file.

Customer's license to use the Software shall be limited to, and Customer shall not use the Software in excess of, a single hardware chassis or card or such other limitations as are set forth in the applicable Supplemental License Agreement or in the applicable purchase order which has been accepted by Cisco and for which Customer has paid to Cisco the required license fee (the "Purchase Order").

Unless otherwise expressly provided in the Documentation or any applicable Supplemental License Agreement, Customer shall use the Software solely as embedded in, for execution on, or (where the applicable Documentation permits installation on non-Cisco equipment) for communication with Cisco equipment owned or leased by Customer and used for Customer's internal business purposes. No other licenses are granted by implication, estoppel or otherwise.

For evaluation or beta copies for which Cisco does not charge a license fee, the above requirement to pay license fees does not apply.

**General Limitations.** This is a license, not a transfer of title, to the Software and Documentation, and Cisco retains ownership of all copies of the Software and Documentation. Customer acknowledges that the Software and Documentation contain trade secrets of Cisco or its suppliers or licensors, including but not limited to the specific internal design and structure of individual programs and associated interface information. Except as otherwise expressly provided under the Agreement, Customer shall have no right, and Customer specifically agrees not to:

- (i) Transfer, assign or sublicense its license rights to any other person or entity (other than in compliance with any Cisco relicensing/transfer policy then in force), or use the Software on unauthorized or secondhand Cisco equipment, and Customer acknowledges that any attempted transfer, assignment, sublicense or use shall be void;
- (ii) Make error corrections to or otherwise modify or adapt the Software or create derivative works based upon the Software, or permit third parties to do the same;
- (iii) Reverse engineer or decompile, decrypt, disassemble or otherwise reduce the Software to human-readable form, except to the extent otherwise expressly permitted under applicable law notwithstanding this restriction;

## **End User Software License Agreement**

- (iv) Use or permit the Software to be used to perform services for third parties, whether on a service bureau or time sharing basis or otherwise, without the express written authorization of Cisco; or
- (v) Disclose, provide, or otherwise make available trade secrets contained within the Software and Documentation in any form to any third party without the prior written consent of Cisco. Customer shall implement reasonable security measures to protect such trade secrets.

To the extent required by applicable law, and at Customer's written request, Cisco shall provide Customer with the interface information needed to achieve interoperability between the Software and another independently created program, upon payment of Cisco's applicable fee, if any. Customer shall observe strict obligations of confidentiality with respect to such information and shall use such information in compliance with any applicable terms and conditions upon which Cisco makes such information available.

Software, Upgrades and Additional Copies. For purposes of the Agreement, "Software" shall include (and the terms and conditions of the Agreement shall apply to) computer programs, including firmware, as provided to Customer by Cisco or an authorized Cisco reseller, and any upgrades, updates, bug fixes or modified versions thereto (collectively, "Upgrades") or backup copies of any of the foregoing. NOTWITHSTANDING ANY OTHER PROVISION OF THE AGREEMENT: (1) CUSTOMER HAS NO LICENSE OR RIGHT TO MAKE OR USE ANY ADDITIONAL COPIES OR UPGRADES UNLESS CUSTOMER, AT THE TIME OF MAKING OR ACQUIRING SUCH COPY OR UPGRADE, ALREADY HOLDS A VALID LICENSE TO THE ORIGINAL SOFTWARE AND HAS PAID THE APPLICABLE FEE FOR THE UPGRADE OR ADDITIONAL COPIES; (2) USE OF UPGRADES IS LIMITED TO CISCO EQUIPMENT FOR WHICH CUSTOMER IS THE ORIGINAL END USER PURCHASER OR LESSEE OR OTHERWISE HOLDS A VALID LICENSE TO USE THE SOFTWARE WHICH IS BEING UPGRADED; AND (3) THE MAKING AND USE OF ADDITIONAL COPIES IS LIMITED TO NECESSARY BACKUP PURPOSES ONLY.

**Proprietary Notices.** Customer agrees to maintain and reproduce all copyright and other proprietary notices on all copies, in any form, of the Software in the same form and manner that such copyright and other proprietary notices are included on the Software. Except as expressly authorized in the Agreement, Customer shall not make any copies or duplicates of any Software without the prior written permission of Cisco.

**Term and Termination.** The Agreement and the license granted herein shall remain effective until terminated. Customer may terminate the Agreement and the license at any time by destroying all copies of Software and any Documentation. Customer's rights under the Agreement will terminate immediately without notice from Cisco if Customer fails to comply with any provision of the Agreement. Upon termination, Customer shall destroy all copies of Software and Documentation in its possession or control. All confidentiality obligations of Customer and all limitations of liability and disclaimers and restrictions of warranty shall survive termination of this Agreement. In addition, the provisions of the sections titled "U.S. Government End User Purchasers" and "General Terms Applicable to the Limited Warranty Statement and End User License Agreement" shall survive termination of the Agreement.

**Customer Records.** Customer grants to Cisco and its independent accountants the right to examine Customer's books, records and accounts during Customer's normal

business hours to verify compliance with this Agreement. In the event such audit discloses non-compliance with this Agreement, Customer shall promptly pay to Cisco the appropriate license fees, plus the reasonable cost of conducting the audit.

Export, Re-Export, Transfer and Use Controls. The Software, Documentation and technology or direct products thereof (hereafter referred to as Software and Technology), supplied by Cisco under the Agreement are subject to export controls under the laws and regulations of the United States (U.S.). Customer shall comply with such laws and regulations governing export, re-export, transfer and use of Cisco Software and Technology and will obtain all required U.S. and local authorizations, permits, or licenses. Cisco and Customer each agree to provide the other information, support documents, and assistance as may reasonably be required by the other in connection with securing authorizations or licenses. Information regarding compliance with U.S. export, re-export, transfer and use may be located at the following URL: <a href="http://www.cisco.com/web/about/doing-business/legal/global-export-trade/general-export/contract-compliance.html">http://www.cisco.com/web/about/doing-business/legal/global-export-trade/general-export/contract-compliance.html</a>.

U.S. Government End User Purchasers. The Software and Documentation qualify as "commercial items," as that term is defined at Federal Acquisition Regulation ("FAR") (48 C.F.R.) 2.101, consisting of "commercial computer software" and "commercial computer software documentation" as such terms are used in FAR 12.212. Consistent with FAR 12.212 and DoD FAR Supp. 227.7202-1 through 227.7202-4, and notwithstanding any other FAR or other contractual clause to the contrary in any agreement into which the Agreement may be incorporated, Customer may provide to Government end user or, if the Agreement is direct, Government end user will acquire, the Software and Documentation with only those rights set forth in the Agreement. Use of either the Software or Documentation or both constitutes agreement by the Government that the Software and Documentation are "commercial computer software" and "commercial computer software documentation," and constitutes acceptance of the rights and restrictions herein.

#### **Limited Warranty**

Subject to the limitations and conditions set forth herein, Cisco warrants that commencing from the date of shipment to Customer (but in case of resale by an authorized Cisco reseller, commencing not more than ninety (90) days after original shipment by Cisco), and continuing for a period of the longer of (a) ninety (90) days or (b) the warranty period (if any) expressly set forth as applicable specifically to software in the warranty card accompanying the product of which the Software is a part (the "Product") (if any): (a) the media on which the Software is furnished will be free of defects in materials and workmanship under normal use; and (b) the Software substantially conforms to the Documentation. The date of shipment of a Product by Cisco is set forth on the packaging material in which the Product is shipped. Except for the foregoing, the Software is provided "AS IS". This limited warranty extends only to the Customer who is the original licensee. Customer's sole and exclusive remedy and the entire liability of Cisco and its suppliers under this limited warranty will be (i) replacement of defective media and/or (ii) at Cisco's option, repair, replacement, or refund of the purchase price of the Software, in both cases subject to the condition that any error or defect constituting a breach of this limited warranty is reported to Cisco or the party supplying the Software to Customer, if different than Cisco, within the warranty period. Cisco or the party sup-

## **End User Software License Agreement**

plying the Software to Customer may, at its option, require return of the Software and/ or Documentation as a condition to the remedy. In no event does Cisco warrant that the Software is error free or that Customer will be able to operate the Software without problems or interruptions. In addition, due to the continual development of new techniques for intruding upon and attacking networks, Cisco does not warrant that the Software or any equipment, system or network on which the Software is used will be free of vulnerability to intrusion or attack.

Restrictions. This warranty does not apply if the Software, Product or any other equipment upon which the Software is authorized to be used (a) has been altered, except by Cisco or its authorized representative, (b) has not been installed, operated, repaired, or maintained in accordance with instructions supplied by Cisco, (c) has been subjected to abnormal physical or electrical stress, abnormal environmental conditions, misuse, negligence, or accident; or (d) is licensed for beta, evaluation, testing or demonstration purposes. The Software warranty also does not apply to (e) any temporary Software modules; (f) any Software not posted on Cisco's Software Center (on Cisco.com URL where Cisco makes the Software publicly available to licensed customers); (g) any Software that Cisco expressly provides on an "AS IS" basis on Cisco's Software Center; or (h) any Software for which Cisco does not receive a license fee.

#### **DISCLAIMER OF WARRANTY**

EXCEPT AS SPECIFIED IN THIS WARRANTY SECTION. ALL EXPRESSED OR IMPLIED CONDITIONS, REPRESENTATIONS, AND WARRANTIES INCLUDING, WITHOUT LIMITATION, ANY IMPLIED WARRANTY OR CONDITION OF MER-CHANTABILITY. FITNESS FOR A PARTICULAR PURPOSE. NON-INFRINGEMENT. SATISFACTORY QUALITY, NON-INTERFERENCE, ACCURACY OF INFORMA-TIONAL CONTENT, OR ARISING FROM A COURSE OF DEALING, LAW, USAGE, OR TRADE PRACTICE, ARE HEREBY EXCLUDED TO THE EXTENT ALLOWED BY APPLICABLE LAW AND ARE EXPRESSLY DISCLAIMED BY CISCO, ITS SUP-PLIERS AND LICENSORS. TO THE EXTENT AN IMPLIED WARRANTY CANNOT BE EXCLUDED. SUCH WARRANTY IS LIMITED IN DURATION TO THE EXPRESS WARRANTY PERIOD. TO THE EXTENT SOME STATES OR JURISDICTIONS DO NOT ALLOW LIMITATIONS ON HOW LONG AN IMPLIED WARRANTY LASTS, THE ABOVE LIMITATION MAY NOT APPLY. THIS WARRANTY GIVES CUSTOMER SPE-CIFIC LEGAL RIGHTS, AND CUSTOMER MAY ALSO HAVE OTHER RIGHTS WHICH VARY FROM JURISDICTION TO JURISDICTION. This disclaimer and exclusion shall apply even if the express warranty set forth above fails of its essential purpose.

## General Terms Applicable to the Limited Warranty Statement and End User License Agreement

Disclaimer of Liabilities - Limitation of Liability. IF YOU ACQUIRED THIS SOFT-WARE IN THE UNITED STATES, LATIN AMERICA, CANADA, JAPAN OR THE CAR-IBBEAN, NOTWITHSTANDING ANYTHING ELSE IN THIS AGREEMENT TO THE CONTRARY, ALL LIABILITY OF CISCO, ITS AFFILIATES, OFFICERS, DIRECTORS, EMPLOYEES, AGENTS, SUPPLIERS AND LICENSORS COLLECTIVELY, TO CUSTOMER, WHETHER IN CONTRACT, TORT (INCLUDING NEGLIGENCE), BREACH OF WARRANTY OR OTHERWISE, SHALL NOT EXCEED THE PRICE PAID BY CUS-

TOMER TO CISCO FOR THE SOFTWARE THAT GAVE RISE TO THE CLAIM OR IF THE SOFTWARE IS PART OF ANOTHER PRODUCT, THE PRICE PAID FOR SUCH OTHER PRODUCT. THIS LIMITATION OF LIABILITY FOR SOFTWARE IS CUMULATIVE AND NOT PER INCIDENT (I.E. THE EXISTENCE OF TWO OR MORE CLAIMS WILL NOT ENLARGE THIS LIMIT).

IF YOU ACQUIRED THIS SOFTWARE IN EUROPE, THE MIDDLE EAST, AFRICA, ASIA OR OCEANIA, NOTWITHSTANDING ANYTHING ELSE IN THIS AGREEMENT TO THE CONTRARY, ALL LIABILITY OF CISCO, ITS AFFILIATES, OFFICERS, DIRECTORS, EMPLOYEES, AGENTS, SUPPLIERS AND LICENSORS COLLEC-TIVELY, TO CUSTOMER, WHETHER IN CONTRACT, TORT (INCLUDING NEGLI-GENCE), BREACH OF WARRANTY OR OTHERWISE, SHALL NOT EXCEED THE PRICE PAID BY CUSTOMER TO CISCO FOR THE SOFTWARE THAT GAVE RISE TO THE CLAIM OR IF THE SOFTWARE IS PART OF ANOTHER PRODUCT, THE PRICE PAID FOR SUCH OTHER PRODUCT. THIS LIMITATION OF LIABILITY FOR SOFTWARE IS CUMULATIVE AND NOT PER INCIDENT (I.E. THE EXISTENCE OF TWO OR MORE CLAIMS WILL NOT ENLARGE THIS LIMIT). NOTHING IN THIS AGREEMENT SHALL LIMIT (I) THE LIABILITY OF CISCO, ITS AFFILIATES, OFFIC-ERS. DIRECTORS. EMPLOYEES. AGENTS. SUPPLIERS AND LICENSORS TO CUSTOMER FOR PERSONAL INJURY OR DEATH CAUSED BY THEIR NEGLI-GENCE, (II) CISCO'S LIABILITY FOR FRAUDULENT MISREPRESENTATION, OR (III) ANY LIABILITY OF CISCO WHICH CANNOT BE EXCLUDED UNDER APPLICA-BLE LAW.

Disclaimer of Liabilities - Waiver of Consequential Damages and Other Losses. IF YOU ACQUIRED THIS SOFTWARE IN THE UNITED STATES, LATIN AMERICA, THE CARIBBEAN OR CANADA, REGARDLESS OF WHETHER ANY REMEDY SET FORTH HEREIN FAILS OF ITS ESSENTIAL PURPOSE OR OTHERWISE, IN NO EVENT WILL CISCO OR ITS SUPPLIERS BE LIABLE FOR ANY LOST REVENUE, PROFIT, OR LOST OR DAMAGED DATA, BUSINESS INTERRUPTION, LOSS OF CAPITAL, OR FOR SPECIAL, INDIRECT, CONSEQUENTIAL, INCIDENTAL, OR PUNITIVE DAMAGES HOWEVER CAUSED AND REGARDLESS OF THE THEORY OF LIABILITY OR WHETHER ARISING OUT OF THE USE OF OR INABILITY TO USE SOFTWARE OR OTHERWISE AND EVEN IF CISCO OR ITS SUPPLIERS OR LICENSORS HAVE BEEN ADVISED OF THE POSSIBILITY OF SUCH DAMAGES. TO THE EXTENT SOME STATES OR JURISDICTIONS DO NOT ALLOW LIMITATION OR EXCLUSION OF CONSEQUENTIAL OR INCIDENTAL DAMAGES, THE ABOVE LIMITATION MAY NOT APPLY TO YOU.

IF YOU ACQUIRED THIS SOFTWARE IN JAPAN, EXCEPT FOR LIABILITY ARISING OUT OF OR IN CONNECTION WITH DEATH OR PERSONAL INJURY, FRAUDULENT MISREPRESENTATION, AND REGARDLESS OF WHETHER ANY REMEDY SET FORTH HEREIN FAILS OF ITS ESSENTIAL PURPOSE OR OTHERWISE, IN NO EVENT WILL CISCO, ITS AFFILIATES, OFFICERS, DIRECTORS, EMPLOYEES, AGENTS, SUPPLIERS AND LICENSORS BE LIABLE FOR ANY LOST REVENUE, PROFIT, OR LOST OR DAMAGED DATA, BUSINESS INTERRUPTION, LOSS OF CAPITAL, OR FOR SPECIAL, INDIRECT, CONSEQUENTIAL, INCIDENTAL, OR PUNITIVE DAMAGES HOWEVER CAUSED AND REGARDLESS OF THE THEORY OF LIABILITY OR WHETHER ARISING OUT OF THE USE OF OR INABILITY TO

USE SOFTWARE OR OTHERWISE AND EVEN IF CISCO OR ITS SUPPLIERS OR LICENSORS HAVE BEEN ADVISED OF THE POSSIBILITY OF SUCH DAMAGES.

IF YOU ACQUIRED THIS SOFTWARE IN EUROPE, THE MIDDLE EAST, AFRICA. ASIA OR OCEANIA, IN NO EVENT WILL CISCO, ITS AFFILIATES, OFFICERS, DIRECTORS, EMPLOYEES, AGENTS, SUPPLIERS AND LICENSORS, BE LIABLE FOR ANY LOST REVENUE, LOST PROFIT, OR LOST OR DAMAGED DATA, BUSI-NESS INTERRUPTION, LOSS OF CAPITAL, OR FOR SPECIAL, INDIRECT, CONSE-QUENTIAL, INCIDENTAL, OR PUNITIVE DAMAGES, HOWSOEVER ARISING, INCLUDING, WITHOUT LIMITATION, IN CONTRACT, TORT (INCLUDING NEGLI-GENCE) OR WHETHER ARISING OUT OF THE USE OF OR INABILITY TO USE THE SOFTWARE, EVEN IF, IN EACH CASE, CISCO, ITS AFFILIATES, OFFICERS, DIRECTORS, EMPLOYEES, AGENTS, SUPPLIERS AND LICENSORS, HAVE BEEN ADVISED OF THE POSSIBILITY OF SUCH DAMAGES. TO THE EXTENT SOME STATES OR JURISDICTIONS DO NOT ALLOW LIMITATION OR EXCLUSION OF CONSEQUENTIAL OR INCIDENTAL DAMAGES. THE ABOVE LIMITATION MAY NOT FULLY APPLY TO YOU. THE FOREGOING WAIVER SHALL NOT APPLY TO ANY LIABILITY ARISING OUT OF OR IN CONNECTION WITH: (I) DEATH OR PER-SONAL INJURY. (II) FRAUDULENT MISREPRESENTATION, OR (III) CISCO'S LIA-BILITY IN CONNECTION WITH ANY TERMS THAT CANNOT BE EXCLUDED UNDER APPLICABLE LAW.

For all countries and regions referred to above, Customer agrees that the limitations of liability and disclaimers set forth herein will apply regardless of whether Customer has accepted the Software or any other product or service delivered by Cisco. Customer acknowledges and agrees that Cisco has set its prices and entered into the Agreement in reliance upon the disclaimers of warranty and the limitations of liability set forth herein, that the same reflect an allocation of risk between the parties (including the risk that a contract remedy may fail of its essential purpose and cause consequential loss), and that the same form an essential basis of the bargain between the parties.

Controlling Law, Jurisdiction. If you acquired this Software in the United States, Latin America, or the Caribbean, the Agreement and Hardware and Software warranties ("Warranties") are controlled by and construed under the laws of the State of California, United States of America, notwithstanding any conflicts of law provisions; and the state and federal courts of California shall have exclusive jurisdiction over any claim arising under the Agreement or Warranties. If you acquired this Software in Canada, unless expressly prohibited by local law, the Agreement and Warranties are controlled by and construed under the laws of the Province of Ontario, Canada, notwithstanding any conflicts of law provisions; and the courts of the Province of Ontario shall have exclusive jurisdiction over any claim arising under the Agreement or Warranties. If you acquired this Software in Europe, the Middle East, Africa, Asia or Oceania (excluding Australia). unless expressly prohibited by local law, the Agreement and Warranties are controlled by and construed under the laws of England, notwithstanding any conflicts of law provisions; and the English courts shall have exclusive jurisdiction over any claim arising under the Agreement or Warranties. In addition, if this Agreement is controlled by the laws of England, no person who is not a party to this Agreement shall be entitled to enforce or take the benefit of any of its terms under the Contracts (Rights of Third Parties) Act 1999. If you acquired this Software in Japan, unless expressly prohibited by

## **End User Software License Agreement**

local law, the Agreement and Warranties are controlled by and construed under the laws of Japan, notwithstanding any conflicts of law provisions; and the Tokyo District Court of Japan shall have exclusive jurisdiction over any claim arising under the Agreement or Warranties. If you acquired this Software in Australia, unless expressly prohibited by local law, the Agreement and Warranties are controlled by and construed under the laws of the State of New South Wales, Australia, notwithstanding any conflicts of law provisions; and the State and federal courts of New South Wales shall have exclusive jurisdiction over any claim arising under the Agreement or Warranties. If you acquired this Software in any other country, unless expressly prohibited by local law, the Agreement and Warranties are controlled by and construed under the laws of the State of California, United States of America, notwithstanding any conflicts of law provisions; and the state and federal courts of California shall have exclusive jurisdiction over any claim arising under the Agreement or Warranties.

For all countries referred to above, the parties specifically disclaim the application of the UN Convention on Contracts for the International Sale of Goods. Notwithstanding the foregoing, either party may seek interim injunctive relief in any court of appropriate jurisdiction with respect to any alleged breach of such party's intellectual property or proprietary rights. If any portion hereof is found to be void or unenforceable, the remaining provisions of the Agreement and Warranties shall remain in full force and effect. Except as expressly provided herein, the Agreement constitutes the entire agreement between the parties with respect to the license of the Software and Documentation and supersedes any conflicting or additional terms contained in any Purchase Order or elsewhere, all of which terms are excluded. The Agreement has been written in the English language, and the parties agree that the English version will govern.

For product warranty terms and other information applicable to this product please contact your Service Provider or Cisco.

© 2010 Cisco Systems, Inc. All rights reserved.

## Open Source Software used in the product

The Cisco BWX360 WiMAX Outdoor Modem contains, among other things, Open Source Software, licensed under an Open Source Software License and developed by third parties. These Open Source Software files are protected by copyright. Your rights to use the Open Source Software beyond the mere execution of the Cisco program, is governed by the relevant Open Source Software license conditions.

Your compliance with those license conditions will entitle you to use the Open Source Software as foreseen in the relevant license. In the event of conflicts between Cisco license conditions and the Open Source Software license conditions, the Open Source Software conditions shall prevail with respect to the Open Source Software portions of the software. The Open Source Software is licensed royalty-free (i.e., no fees are charged for exercising the licensed rights, whereas fees may be charged for reimbursement of costs incurred by Cisco). The license conditions can be found in the following chapters. In addition some license texts can be downloaded from:

- The BSD License is available on the Internet at: http://www.freebsd.org/copyright/license.html
- The OpenSSL license is available on the Internet at: http://www.openssl.org/source/license.html
- The zlib license is available on the Internet at: http://www.zlib.net/zlib\_license.html
- Boost Software License http://www.boost.org/LICENSE\_1\_0.txt

## Warranty regarding further use of the Open Source Software

Cisco provides no warranty for the Open Source Software programs contained in this device, if such programs are used in any manner other than the program execution intended by Cisco. The licenses listed below define the warranty, if any, from the authors or licensors of the Open Source Software. Cisco specifically disclaims any warranties for defects caused by altering any Open Source Software program or the product's configuration. You have no warranty claims against Cisco in the event that the Open Source Software infringes the intellectual property rights of a third party.

## **Open Source Software used**

| Open Source Software Component                     | License                         |
|----------------------------------------------------|---------------------------------|
| wpa_supplicant                                     | BSD-license                     |
| djbdns                                             | public domain                   |
| zlib                                               | Zlib license                    |
| boost lib                                          | Boost Software License          |
| expat                                              | expat license                   |
| openSSL                                            | OpenSSL License, SSLeay License |
| sybyx                                              | proprietary                     |
| AES and combined encryption / authentication modes | proprietary                     |

## Acknowledgements

## **WPA Supplicant:**

Copyright (c) 2003-2007, Jouni Malinen <j@w1.fi> and contributors All Rights Reserved.

## OpenSSL:

This product includes software developed by the OpenSSL Project for use in the OpenSSL Toolkit. (http://www.openssl.org/)

This product includes cryptographic software written by Eric Young (eay@cryptsoft.com)

#### Zlib:

This product includes software developed by Jean-loup Gailly and Mark Adler

## sybyx:

This product uses Streaming WBXML Parser developed by MediaSite Inc Research and Development Group.

## **Open Source Software Licenses**

## WPA-Supplicant

License: BSD WPA Supplicant

==========

Copyright (c) 2003-2007, Jouni Malinen <j@w1.fi> and contributors All Rights Reserved.

Redistribution and use in source and binary forms, with or without modification, are permitted provided that the following conditions are met:

- Redistributions of source code must retain the above copyright notice, this list of conditions and the following disclaimer.
- Redistributions in binary form must reproduce the above copyright notice, this list of conditions and the following disclaimer in the documentation and/or other materials provided with the distribution.
- Neither the name(s) of the above-listed copyright holder(s) nor the names of its contributors may be used to endorse or promote products derived from this software without specific prior written permission.

THIS SOFTWARE IS PROVIDED BY THE COPYRIGHT HOLDERS AND CONTRIBUTORS "AS IS" AND ANY EXPRESS OR IMPLIED WARRANTIES, INCLUDING, BUT NOT LIMITED TO, THE IMPLIED WARRANTIES OF MERCHANTABILITY AND FITNESS FOR A PARTICULAR PURPOSE ARE DISCLAIMED. IN NO EVENT SHALL THE COPYRIGHT OWNER OR CONTRIBUTORS BE LIABLE FOR ANY DIRECT, INDIRECT, INCIDENTAL, SPECIAL, EXEMPLARY, OR CONSEQUENTIAL DAMAGES (INCLUDING, BUT NOT LIMITED TO, PROCUREMENT OF SUBSTITUTE GOODS OR SERVICES; LOSS OF USE, DATA, OR PROFITS; OR BUSINESS INTERRUPTION) HOWEVER CAUSED AND ON ANY THEORY OF LIABILITY, WHETHER IN CONTRACT, STRICT LIABILITY, OR TORT (INCLUDING NEGLIGENCE OR OTHERWISE) ARISING IN ANY WAY OUT OF THE USE OF THIS SOFTWARE, EVEN IF ADVISED OF THE POSSIBILITY OF SUCH DAMAGE.

## OpenSSL

This is a copy of the current LICENSE file inside the CVS repository.

#### LICENSE ISSUES

The OpenSSL toolkit stays under a dual license, i.e. both the conditions of the OpenSSL License and the original SSLeay license apply to the toolkit.

See below for the actual license texts. Actually both licenses are BSD-style Open Source licenses. In case of any license issues related to openSSL please contact openssl-core@openssl.org.

## **OpenSSL License**

Copyright (c) 1998-2005 The OpenSSL Project. All rights reserved.

Redistribution and use in source and binary forms, with or without modification, are permitted provided that the following conditions are met:

- Redistributions of source code must retain the above copyright notice, this list of conditions and the following disclaimer.
- 2. Redistributions in binary form must reproduce the above copyright notice, this list of conditions and the following disclaimer in the documentation and/or other materials provided with the distribution.
- All advertising materials mentioning features or use of this software must display
  the following acknowledgment: "This product includes software developed by the
  OpenSSL Project for use in the OpenSSL Toolkit. (http://www.openssl.org/)"
- 4. The names "OpenSSL Toolkit" and "OpenSSL Project" must not be used to endorse or promote products derived from this software without prior written permission. For written permission, please contact openssl-core@openssl.org.
- Products derived from this software may not be called "OpenSSL" nor may "OpenS-SL" appear in their names without prior written permission of the OpenSSL Project.
- 6. Redistributions of any form whatsoever must retain the following acknowledgment: This product includes software developed by the OpenSSL Project for use in the OpenSSL Toolkit (http://www.openssl.org/)
  THIS SOFTWARE IS PROVIDED BY THE OpenSSL PROJECT "AS IS" AND ANY EXPRESSED OR IMPLIED WARRANTIES, INCLUDING, BUT NOT LIMITED TO, THE IMPLIED WARRANTIES OF MERCHANTABILITY AND FITNESS FOR A PARTICULAR PURPOSE ARE DISCLAIMED. IN NO EVENT SHALL THE OpenS-SL PROJECT OR ITS CONTRIBUTORS BE LIABLE FOR ANY DIRECT, INDIRECT, INCIDENTAL, SPECIAL, EXEMPLARY, OR CONSEQUENTIAL DAMAGES (INCLUDING, BUT NOT LIMITED TO, PROCUREMENT OF SUBSTITUTE GOODS OR SERVICES; LOSS OF USE, DATA, OR PROFITS; OR BUSINESS INTERRUPTION) HOWEVER CAUSED AND ON ANY THEORY OF LIABILITY, WHETHER IN CONTRACT, STRICT LIABILITY, OR TORT (INCLUDING NEGLIGENCE OR OTHERWISE) ARISING IN ANY WAY OUT OF THE USE OF THIS SOFTWARE, EVEN IF ADVISED OF THE POSSIBILITY OF SUCH DAMAGE.

\_\_\_\_\_\_

This product includes cryptographic software written by Eric Young (eay@cryptsoft.com). This product includes software written by Tim Hudson (tjh@cryptsoft.com).

## **End User Software License Agreement**

## Original SSLeay License

Copyright (C) 1995-1998 Eric Young (eay@cryptsoft.com)

All rights reserved.

This package is an SSL implementation written by Eric Young (eay@cryptsoft.com). The implementation was written so as to conform with Netscapes SSL.

This library is free for commercial and non-commercial use as long as the following conditions are aheared to. The following conditions apply to all code found in this distribution, be it the RC4, RSA, lhash, DES, etc., code; not just the SSL code. The SSL documentation included with this distribution is covered by the same copyright terms except that the holder is Tim Hudson (tjh@cryptsoft.com).

Copyright remains Eric Young's, and as such any Copyright notices in the code are not to be removed. If this package is used in a product, Eric Young should be given attribution as the author of the parts of the library used. This can be in the form of a textual message at program startup or in documentation (online or textual) provided with the package.

Redistribution and use in source and binary forms, with or without modification, are permitted provided that the following conditions are met:

- Redistributions of source code must retain the copyright notice, this list of conditions and the following disclaimer.
- Redistributions in binary form must reproduce the above copyright notice, this list of conditions and the following disclaimer in the documentation and/or other materials provided with the distribution.
- 3. All advertising materials mentioning features or use of this software must display the following acknowledgement: "This product includes cryptographic software written by Eric Young (eay@cryptsoft.com)" The word 'cryptographic' can be left out if the rouines from the library being used are not cryptographic related:-).
- 4. If you include any Windows specific code (or a derivative thereof) from the apps directory (application code) you must include an acknowledgement: "This product includes software written by Tim Hudson (tjh@cryptsoft.com)"

THIS SOFTWARE IS PROVIDED BY ERIC YOUNG "AS IS" AND ANY EXPRESS OR IMPLIED WARRANTIES, INCLUDING, BUT NOT LIMITED TO, THE IMPLIED WARRANTIES OF MERCHANTABILITY AND FITNESS FOR A PARTICULAR PURPOSE ARE DISCLAIMED. IN NO EVENT SHALL THE AUTHOR OR CONTRIBUTORS BE LIABLE FOR ANY DIRECT, INDIRECT, INCIDENTAL, SPECIAL, EXEMPLARY, OR CONSEQUENTIAL DAMAGES (INCLUDING, BUT NOT LIMITED TO, PROCUREMENT OF SUBSTITUTE GOODS OR SERVICES; LOSS OF USE, DATA, OR PROFITS; OR BUSINESS INTERRUPTION) HOWEVER CAUSED AND ON ANY THEORY OF LIABILITY, WHETHER IN CONTRACT, STRICT LIABILITY, OR TORT (INCLUDING NEGLIGENCE OR OTHERWISE) ARISING IN ANY WAY OUT OF THE USE OF THIS SOFTWARE, EVEN IF ADVISED OF THE POSSIBILITY OF SUCH DAMAGE.

The licence and distribution terms for any publically available version or derivative of this code cannot be changed. i.e. this code cannot simply be copied and put under another distribution licence [including the GNU Public Licence.]

#### Zlib:

'zlib' general purpose compression library version 1.1.4, March 11th, 2002

Copyright (C) 1995-2002 Jean-loup Gailly and Mark Adler

This software is provided 'as-is', without any express or implied warranty. In no event will the authors be held liable for any damages arising from the use of this software.

Permission is granted to anyone to use this software for any purpose, including commercial applications, and to alter it and redistribute it freely, subject to the following restrictions:

- The origin of this software must not be misrepresented; you must not claim that you
  wrote the original software. If you use this software in a product, an acknowledgment in the product documentation would be appreciated but is not required.
- Altered source versions must be plainly marked as such, and must not be misrepresented as being the original software.
- 3. This notice may not be removed or altered from any source distribution.

Jean-loup Gailly jloup@gzip.org

Mark Adler

madler@alumni.caltech.edu

The data format used by the zlib library is described by RFCs (Request for Comments) 1950 to 1952 in the files ftp://ds.internic.net/rfc/rfc1950.txt (zlib format), rfc1951.txt (deflate format) and rfc1952.txt (gzip format).

This manual is converted from zlib.h by piaip

Visit http://ftp.cdrom.com/pub/infozip/zlib/ for the official zlib web page.

#### Boost lib

Boost Software License - Version 1.0 - August 17th, 2003

Permission is hereby granted, free of charge, to any person or organization obtaining a copy of the software and accompanying documentation covered by this license (the "Software") to use, reproduce, display, distribute, execute, and transmit the Software, and to prepare derivative works of the Software, and to permit third-parties to whom the Software is furnished todo so, all subject to the following:

The copyright notices in the Software and this entire statement, including the above license grant, this restriction and the following disclaimer, must be included in all copies of the Software, in whole or in part, and all derivative works of the Software, unless such copies or derivative works are solely in the form of machine-executable object code generated by a source language processor.

THE SOFTWARE IS PROVIDED "AS IS", WITHOUT WARRANTY OF ANY KIND, EXPRESS OR IMPLIED, INCLUDING BUT NOT LIMITED TO THE WARRANTIES OF MERCHANTABILITY, FITNESS FOR A PARTICULAR PURPOSE, TITLE AND NON-INFRINGEMENT. IN NO EVENT SHALL THE COPYRIGHT HOLDERS OR ANYONE DISTRIBUTING THE SOFTWARE BE LIABLE FOR ANY DAMAGES OR OTHER LIABILITY, WHETHER IN CONTRACT, TORT OR OTHERWISE, ARISING FROM, OUT

## **End User Software License Agreement**

OF OR IN CONNECTION WITH THE SOFTWARE OR THE USE OR OTHER DEALINGS IN THE SOFTWARE.

#### expat

Copyright (c) 1998, 1999, 2000 Thai Open Source Software Center Ltd and Clark Cooper

Copyright (c) 2001, 2002, 2003, 2004, 2005, 2006 Expat maintainers.

Permission is hereby granted, free of charge, to any person obtaining a copy of this software and associated documentation files (the "Software"), to deal in the Software without restriction, including without limitation the rights to use, copy, modify, merge, publish, distribute, sublicense, and/or sell copies of the Software, and to permit persons to whom the Software is furnished to do so, subject to the following conditions:

The above copyright notice and this permission notice shall be included in all copies or substantial portions of the Software.

THE SOFTWARE IS PROVIDED "AS IS", WITHOUT WARRANTY OF ANY KIND, EXPRESS OR IMPLIED, INCLUDING BUT NOT LIMITED TO THE WARRANTIES OF MERCHANTABILITY, FITNESS FOR A PARTICULAR PURPOSE AND ONINFRINGE-MENT. IN NO EVENT SHALL THE AUTHORS OR COPYRIGHT HOLDERS BE LIABLE FOR ANY CLAIM, DAMAGES OR OTHER LIABILITY, WHETHER IN AN ACTION OF CONTRACT, TORT OR OTHERWISE, ARISING FROM, OUT OF OR IN CONNECTION WITH THE SOFTWARE OR THE USE OR OTHER DEALINGS IN THE SOFTWARE.

#### sybyx

http://sourceforge.net/projects/sybyx/

Copyright (c) 2001 MediaSite Inc Research and Development Group. All rights reserved.

Copyright (c) 2002 Interactive Intelligence, Inc.

All rights reserved.

Redistribution and use in source and binary forms, with or without modification, are permitted provided that the following conditions are met:

- Redistributions of source code must retain the above copyright notice, this list of conditions and the following disclaimer.
- Redistributions in binary form must reproduce the above copyright notice, this list of conditions and the following disclaimer in the documentation and/or other materials provided with the distribution.
- 3. The end-user documentation included with the redistribution, if any, must include the following acknowledgment:
  - "This product uses Streaming WBXML Parser developed by MediaSite Inc Research and Development Group"
  - Alternately, this acknowledgment may appear in the software itself, if and wherever such third-party acknowledgments normally appear.

THIS SOFTWARE IS PROVIDED "AS IS" AND ANY EXPRESSED OR IMPLIED WARRANTIES, INCLUDING, BUT NOT LIMITED TO, THE IMPLIED WARRANTIES

OF MERCHANTABILITY AND FITNESS FOR A PARTICULAR PURPOSE ARE DISCLAIMED. IN NO EVENT SHALL MEDIASITE INC OR ITS CONTRIBUTORS BE LIABLE FOR ANY DIRECT, INDIRECT, INCIDENTAL, SPECIAL, EXEMPLARY, OR CONSEQUENTIAL DAMAGES (INCLUDING, BUT NOT LIMITED TO, PROCUREMENT OF SUBSTITUTE GOODS OR SERVICES; LOSS OF USE, DATA, OR PROFITS; OR BUSINESS INTERRUPTION) HOWEVER CAUSED AND ON ANY THEORY OF LIABILITY, WHETHER IN CONTRACT, STRICT LIABILITY, OR TORT (INCLUDING NEGLIGENCE OR OTHERWISE) ARISING IN ANY WAY OUT OF THE USE OF THIS SOFTWARE, EVEN IF ADVISED OF THE POSSIBILITY OF SUCH DAMAGE.

\_\_\_\_\_\_

Created by: Dima Skvortsov Modified by: Chris Hubbard

## **AES and Combined Encryption/Authentication Modes**

(http://gladman.plushost.co.uk/oldsite/AES/index.php)

http://gladman.plushost.co.uk/oldsite/AES/aes-src-29-04-09.zip

http://gladman.plushost.co.uk/oldsite/AES/aes-modes-src-23-07-09.zip

\_\_\_\_\_

Copyright (c) 1998-2008, Brian Gladman, Worcester, UK. All rights reserved.

#### LICENSE TERMS

The redistribution and use of this software (with or without changes) is allowed without the payment of fees or royalties provided that:

- source code distributions include the above copyright notice, this list of conditions and the following disclaimer;
- binary distributions include the above copyright notice, this list of conditions and the following disclaimer in their documentation;
- 3. the name of the copyright holder is not used to endorse products built using this software without specific written permission.

#### DISCLAIMER

This software is provided 'as is' with no explicit or implied warranties in respect of its properties, including, but not limited to, correctness and/or fitness for purpose.

\_\_\_\_\_\_

Issue Date: 21/07/2009

## **Glossary**

#### Address Translation (NAT)

Network Address Translation. NAT is a method for converting IP addresses (mainly private IP addresses) in a network to one or more public IP addresses on the Internet. With NAT, several network components in a LAN can share a public IP address to connect to the Internet. The network components of the local network are hidden behind the IP address registered on the Internet. NAT is often used as part of the firewall in a network because of this security function.

## Bridge

A bridge connects several network segments to form a joint network, e.g. to make a TCP/IP network. The segments can have different physical characteristics, e.g. different linking such as Ethernet and wireless LANs. Local networks can be expanded by linking individual segments via bridges.

#### dB

**Decibel** (a tenth of a Bel). Logarithmic unit of measurement for ratios between two currents, voltages, sound levels or powers. In order to depict large value differences clearly and graphically, these are given in dB; e.g. 60 dB corresponds to the factor 1000 relative to the voltage drops.

#### dBm

Decibel milliwatt. Power level in decibels relative to 1 milliwatt.

#### **DHCP**

Dynamic Host Configuration Protocol. DHCP handles the automatic assignment of IP addresses to network components.

DHCP was developed because in large networks – especially the Internet – the defining of IP addresses is very complex as subscribers frequently move, drop out or new ones join. A DHCP server automatically assigns the connected network components (DHCP clients) dynamic IP addresses from a defined IP pool range, thus saving a great deal of configuration work. In addition, the address blocks can be used more effectively: since not all subscribers are on the network at the same time, the same IP address can be assigned to different network components in succession as and when required.

#### DHCP server

There is a DHCP integrated into the Cisco BWX360 WiMAX Outdoor Modem that automatically assigns IP addresses to PCs in the local network.

#### DNS

Domain Name System. DNS permits the assignment of IP addresses to PC or domain names that are easier to remember. A DNS server must administer this information for each local network with an Internet connection. As soon as a page on the Internet is called up, the Web browser obtains the corresponding IP address from the DNS server so that it can establish the connection.

On the Internet, the assignment of domain names to IP addresses follows a hierarchical system. A local PC only knows the address of the local name server. This in turn knows all the addresses of the PCs in the local network and the superordinated name servers, which again know addresses and the next superordinated name servers.

#### Domain name

The domain name is the reference to one or more web servers on the Internet. The domain name is mapped via the DNS service to the corresponding IP address.

#### Downlink

Files that your Cisco BWX360 WiMAX Outdoor Modem receives and forwards to your local network.

#### DSL

Digital Subscriber Line. DSL is a technique whereby data is transmitted via the conventional phone line. To do this, you require suitable phone lines and special technology to be set up by a Provider. As these preconditions are not satisfied in all areas, it is not possible to use DSL in all locations. In order to make use of high-performance Internet access in these areas as well, technologies such as WiMAX, Wi-Fi or satellite connections are implemented.

#### **Ethernet**

Ethernet is a network technology for local networks (LANs) defined by the IEEE as standard IEEE 802.3. Depending on the network adapter used, the transmission speed on the Ethernet varies between 10 Mbps and 1 Gbps.

#### **Firewall**

Firewalls are used by network operators as protection against unauthorised external access. This involves a whole bundle of hardware and software actions and technologies that monitor and control the data flow between the private network to be protected and an unprotected network such as the Internet.

#### **Firmware**

Device software. To correct errors or update the device, a new firmware version can be loaded onto the device's memory (firmware update).

#### Flat rate

Flat rate is a particular billing system for Internet connections. The Provider charges a set monthly fee for a certain service package.

## Glossary

#### FTP

File Transfer Protocol. Protocol for exchanging files via the Internet. FTP is used, for example, to make files available for download or to receive files from other users.

#### **Full duplex**

Data transmission operating mode in which data can be sent and received at the same time.

#### **FXS**

Foreign Exchange Station. Phone port to which an analogue terminal (phone, fax or answer machine) can be connected.

#### Gateway

A gateway connects networks with one another. In contrast to a Router, a gateway is not dependent on protocol, i.e. it is also able to establish connections between networks with a different architecture (protocols, application interfaces etc.).

## Half duplex

Operating mode for data transfer. Only one party can receive or send data at a time.

#### HTTP

Hypertext Transfer Protocol. Network protocol for the transmission of data, which is mainly used for transmitting and displaying Internet content.

## **HTTP** proxy

An HTTP proxy is a server that network components use for their Internet traffic. All requests are sent via the proxy.

#### Hub

A hub is a central distribution point in a network, to which PCs and other network devices are connected. The hub forwards received data to all connected PCs. For this reason, in large networks, a Switch is recommended to ensure that data is only sent to the PC requesting it.

#### IEEE

Institute of Electrical and Electronics Engineers. The IEEE is an international body for defining network standards, especially for standardising LAN technologies, transmission protocols and speeds, and wiring.

#### **IEEE 802.16**

Standard defined by the IEEE for WiMAX. Similarly to other standards in the 802 series (e.g. 802.3 Ethernet, 802.11 WLAN), the WiMAX standard is one of the standards for networks. The standard has progressed in accordance with new developments; there are currently two main versions:

- IEEE 802.16-2004: WiMAX, which specifies the secure location for connection partners.
- IEEE 802.16e-2005: Mobile WiMAX, which enables wireless cells to be exchanged during data transmission.

#### IΡ

Internet **P**rotocol. The protocol is responsible for addressing of subscribers in a network using IP addresses, and routes data from the sender to the recipient. In doing so, it decides on the way in which data packets will be forwarded between sender and recipient.

#### IP address

An IP address is the unique network-wide address of a network component in a network based on the TCP/IP protocol (e.g. in a local network or on the Internet). The IP address consists of four parts (each of up to three-figure strings of digits from 0–255) that are separated from one another by full stops (e.g. 192.168.2.1). The IP address is made up of the network number and the number of the network component. Depending on the Subnet mask, one, two or three parts form the network number, the remainder form the network component number. You can find out the IP address of your PC using the ipconfig command.

There are two different types of IP address:

#### Private IP address:

IP address of a network component within a local network.

#### ♦ Public IP address:

IP address that uses a network component for accessing the Internet.

IP addresses can be assigned manually or automatically:

#### ◆ Static IP address:

The IP address is manually assigned to a network component and never changes.

### ♦ Dynamic IP address:

The IP address is assigned to the network component by a DHCP server. The IP address of this network component can change each time it registers with a network or at specific time intervals.

On the Internet, domain names are normally used instead of the IP addresses. DNS is used to assign domain names to IP addresses.

#### **IPTV**

Internet Protocol Television. You receive your provider's television service via the DSL connection. To do this, you require an IPTV-capable set-top box and the configuration data of your IPTV provider.

## **Glossary**

#### ISP

Internet Service Provider, See Provider.

#### LAN

Local Area Network, local network. A local network links network components so that they can exchange data and share resources. The physical range is restricted to a particular area (a site). A local network can be connected to other local networks or a wide-area network (WAN) such as the Internet.

#### **LED**

Light Emitting Diode. An LED is an electronic component (semi-conductor) that generates light at low power consumption. LEDs are often used as signal lights for display and UI elements.

## Login

Access to a PC or a service, password e.g. for access to the Internet.

#### MAC address

Media Access Control. The MAC address is used for the globally unique identification of a network adapter. It comprises six parts (hexadecimal numbers), e.g. 00-90-96-34-00-1A. The MAC address is assigned by the network adapter manufacturer and cannot be changed.

## **Mbps**

Million bits per second. Specification of the transmission speed in a network.

#### Network

A network is a group of devices connected in wired or wireless mode so that they can share resources such as data and peripherals. A general distinction is made between local networks (LANs) and wide-area networks (WANs).

## Network adapter

The network adapter is the hardware device that creates the connection between a network component and a local network. The connection can be wired or wireless. An Ethernet network card is an example of a wired network adapter. A network adapter has a unique address, the MAC address.

#### **Network protocol**

The network protocol is the standard via which different PCs exchange data in a network. A connection can only be established between PCs in a network if they all use the same protocol. The TCP/IP network protocol is the most extensive network protocol, which is also used for connections to the Internet. This must be set up on each PC from which a network connection is to be established.

#### Port

Data is exchanged between two applications in a network across a port. The port number addresses an application within a network component. The combination of IP address/port number uniquely identifies the recipient or sender of a data packet within a network. Some applications (e.g. Internet services such as HTTP or FTP) work with fixed port numbers; others are allocated a free port number whenever they need one.

## Port forwarding

In port forwarding, the Cisco BWX360 WiMAX Outdoor Modem directs data packets from the Internet that are addressed to a particular Port to the corresponding port of the appropriate network component. This enables servers within the local network to offer services on the Internet without them needing a public IP address. See also: Virtual server

#### Protocol

A protocol describes the agreements for communicating on a network. It contains rules for opening, administering and closing a connection, as well as about data formats, time frames and handling possible errors. Communications between two applications require different protocols at various levels, e.g. the TCP/IP protocols for the Internet.

#### Provider

A provider (Internet Service Provider) offers access to the Internet for a fee.

#### RJ

Registered Jack. Standardised connection, also known as a modular jack.

#### Router

A router directs data packets from one local area network (LAN) to another via the fastest route. A router enables the connection between networks of different network technologies and this is performed on the basis of a common protocol. For example, it can link a local network with WiMAX technology to the Internet.

#### RSSI

Received Signal Strength Indication. Characteristic value for the signal strength of radio connections, used by communication devices for the automatic selection of a suitable channel.

## **Glossary**

#### Server

A server makes services available to other network components (clients). The term "server" is often used to refer to a PC. However it can also mean an application that provides a particular service such as DNS, DHCP or a Web service.

#### **SMTP**

Simple Mail Transfer Protocol. The SMTP protocol is a TCP/IP protocol and regulates the exchange of electronic post on the Internet. Your Provider provides you with access to an SMTP server.

#### Subnet

A subnet divides a network into smaller units.

#### Subnet mask

The subnet mask determines how many parts of the IP addresses of a network represent the network number and how many parts represent the network component number.

If the subnet mask in a network is 255.255.255.0, for example, this means that the first three parts of the IP address make up the network number and only the last part can be used to assign network component numbers. The first three parts of the IP address of all network components are in this case always the same.

#### Switch

A switch is a central distributor in a wired network, which, unlike a hub, provides intelligent distribution of data transfer. The switch only ever forwards a data packet to the subnet or network component the data packet is intended for. Unnecessary transfer of data in the network thus avoided.

#### TAE

Telecommunications connecting unit (German: Telekommunikations-Anschlusseinheit). Connector for connecting analogue telecommunications devices. F for phone, N for additional devices such as fax or answer machines.

#### **TCP**

Transmission Control Protocol. TCP is part of the TCP/IP protocol family. TCP handles data transport between communication partners (applications). TCP is a session-based transmission protocol, i.e. it sets up, monitors and terminates a connection for transporting data.

#### TCP/IP

Transmission Control Protocol/Internet Protocol. Protocol family on which the Internet is based. IP forms the basis of each PC to PC connection. TCP provides applications with a reliable transmission link in the form of a continuous data stream. TCP/IP is the basis on which services such as WWW, Mail and News are built. There are other protocols as well. In order to access the Internet from a PC, TCP/IP must be set up on the PC.

#### UDP

User Datagram Protocol. UDP is a Protocol of the TCP/IP protocol family that handles data transport between two communication partners (applications). Unlike TCP, UDP is a non-session based protocol. It does not establish a fixed connection. The recipient is responsible for making sure the data is received. The sender is not notified about whether it is received or not.

## Uplink

Data that your Cisco BWX360 WiMAX Outdoor Modem forwards from your PC or local network to external sites (e.g. to the Internet).

#### URL

Universal Resource Locator. Globally unique address of a domain on the Internet, e.g. http://www.sagem-communications.com.

#### Virtual server

A virtual Server provides a service on the Internet that runs not on itself, but on another network component. The Cisco BWX360 WiMAX Outdoor Modem can be configured as a virtual server. It will then direct incoming calls for a service via Port forwarding directly to the appropriate Port of the network component in question.

#### WAN

Wide Area Network. A WAN is a network that is not restricted to one particular area, such as the Internet. A WAN is run by one or more public providers to enable private access. You access the Internet via a Provider.

#### **WiMAX**

**W**orldwide Interoperability for **M**icrowave **A**ccess. WiMAX is a modern wireless network technology that enables fast Internet connection even in remote areas where no other connection possibility (e. g. DSL) is available.

## Index

| A                            | D                                                                                                    |
|------------------------------|----------------------------------------------------------------------------------------------------|
| Address Translation          | dB       .64         dBm       .64         Device status       .38         DHCP       .64         DHCP server       .30, 64         Disposal       .65         DNS       .65         DNS (Domain Name System)       .27         DNS server       .27         Domain name       .65         DoS (Denial of Service)       .31         Downlink       .65         DSL       .65 |
| В                            | _                                                                                                    |
| Base station ID              | E Establishing a radio connection                                                                                                    |
| starting                     | F                                                                                                    |
| Bridge                       | Firewall                                                                                                    |
| aligning antenna precisely   | G                                                                                                    |
| Home                         | Gateway66                                                                                                    |
| resetting to factory setting | Hacker defence       27         Half duplex       66         Home       19         HTTP       66         HTTP proxy       66         Firefox       46         Internet Explorer       45         setting up       45         Hub       66                                                                                                    |

| I                                                                                                    | Lease time30                       |
|----------------------------------------------------------------------------------------------------|------------------------------------|
| IEEE                                                                                                    | LED                                |
| IEEE 802.16 67                                                                                                    | LEDs 9                             |
| Installation 10                                                                                                    | startup14                          |
| connecting12                                                                                                    | Local network                      |
| location                                                                                                    | Bridge mode                        |
| outdoor modem 12                                                                                                    | Location                           |
| PC                                                                                                    | Login                              |
| Switch                                                                                                    | =0g                                |
|                                                                                                    | M                                  |
| switching on                                                                                                    |                                    |
| system requirements                                                                                                    | MAC address                        |
| Internet                                                                                                    | MAC table                          |
| connection mode 26                                                                                                    | ageing time                        |
| menu                                                                                                    | Mbps                               |
| protocol 26                                                                                                    | Menu structure                     |
| Internet access                                                                                                    |                                    |
| setting up                                                                                                    | N                                  |
| Internet connection                                                                                                    | NAT 28, 64                         |
| changing configuration26                                                                                                    | port forwarding                    |
| closing manually 19                                                                                                    | Network                            |
| opening manually19                                                                                                    | Network adapter 68                 |
| setting up                                                                                                    | Network Address Translation 28     |
| IP 67                                                                                                    | Network protocol69                 |
| IP address                                                                                                    | Notes on user guide 6              |
| assigning automatically 30                                                                                                    | rtotos en acor galacia a a a a a a |
| assigning static                                                                                                    | 0                                  |
| dynamic 67                                                                                                    | •                                  |
| private                                                                                                    | Opening online Help18              |
| public 67                                                                                                    | Operating mode                     |
| static 67                                                                                                    | Bridge                             |
| IP address block for DHCP 30                                                                                                    | Router25                           |
| IPTV                                                                                                    |                                    |
| ISP                                                                                                    | P                                  |
| ISF                                                                                                    | Password                           |
| 1                                                                                                    | forgotten                          |
| J                                                                                                    | ping command                       |
| Java                                                                                                    | Pop-up blocker                     |
| allowing 46                                                                                                    | Firefox                            |
| Firefox 46                                                                                                    | Internet Explorer                  |
| Internet Explorer 46                                                                                                    | Pop-up window46                    |
| JavaScript                                                                                                    | Firefox                            |
| allowing46                                                                                                    | Internet Explorer                  |
| Firefox 46                                                                                                    | Port                               |
| Internet Explorer 46                                                                                                    | Port forwarding 28, 69             |
| •                                                                                                    | setting up                         |
| L                                                                                                    | Port number                        |
| LAN                                                                                                    | illustration                       |
| configuration                                                                                                    |                                    |
| oomigalation is it is it is it is it is a solution of the solution of the solu | PPPoE pass-through                 |

## Index

| Product features8             | Τ                              |
|-------------------------------|--------------------------------|
| Protocol 69                   | TAE70                          |
| Provider 69                   | TCP                            |
| Putting into service 40       | TCP/IP                         |
|                               | Trademarks                     |
| R                             | Troubleshooting                |
| Radio status                  | customer service               |
| Reboot                        | other faults                   |
|                               | Other raults                   |
| Resetting                     |                                |
| RJ69                          | U                              |
| Router 69                     | UDP                            |
| RSSI 69                       | Updating firmware              |
|                               | Upgrading firmware             |
| S                             | Uplink                         |
| Safety precautions 5          | URL                            |
| Scan                          | User Datagram Protocol see UDP |
| Scope of delivery 8           | User interface                 |
| Security5                     | Home                           |
| disposal 6                    | menu structure                 |
| notes on user guide 6         | opening online Help18          |
| safety precautions 5          | setting the language           |
|                               | setting the language           |
| Server                        |                                |
| virtual                       | V                              |
| Setting the language 18       | Virtual server                 |
| Setting up Internet access 20 |                                |
| SMTP70                        | W                              |
| Specifications 47             | WAN71                          |
| Start screen                  | Web browser                    |
| Status                        | configuring                    |
| device                        | HTTP proxy                     |
| Internet                      | Java                           |
| LAN                           |                                |
| local network                 | JavaScript                     |
| radio status 38               | launching user interface       |
| Subnet                        | menu structure18               |
| Subnet mask70                 | pop-up window                  |
| Switch                        | user interface                 |
| Switching on the devices      | WiMAX                          |
|                               | WiMAX network                  |
| System password               | access data20                  |
| forgotten                     | establishing a connection21    |
| System requirements           | scan                           |